*Sistema de Captación de Datos para Procesos de Participación Ciudadana y Actores Políticos.*

# **MANUAL DE USUARIO AUXILIAR/GESTOR**

# **DISPOSITIVO CON SISTEMA OPERATIVO ANDROID.**

*Aplicación Móvil*

*Noviembre 2020.* 

## **CONTENIDO**

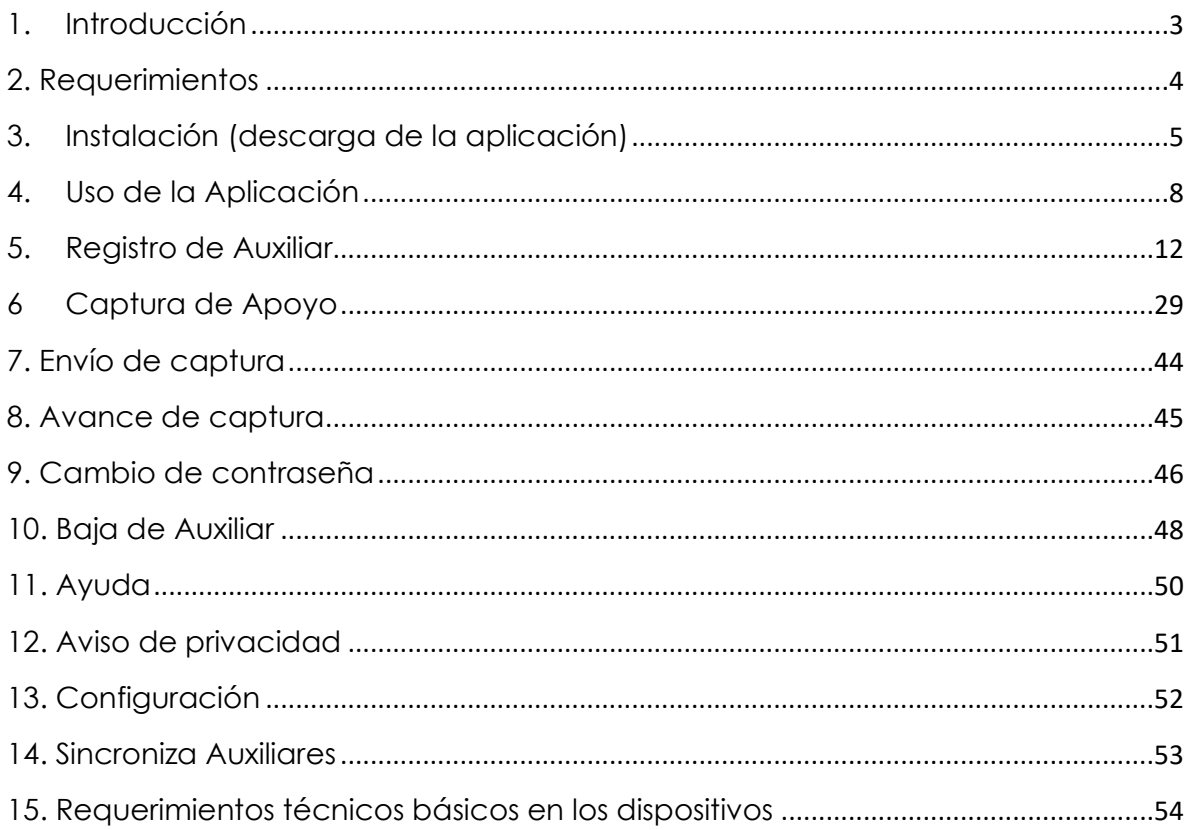

## <span id="page-2-0"></span>1. Introducción

La Aplicación Móvil es una herramienta que facilita la operación y gestión del *Sistema de Captación de Datos para Procesos de Participación Ciudadana y Actores Políticos* a los usuarios con perfil de "Auxiliar/Gestor", previamente dados de alta mediante un Portal Web para los siguientes Procesos:

- ❖ Candidaturas Independientes.
- ❖ Consultas Populares.
- ❖ Iniciativas de Ley.

Esta aplicación permite consultar cuantitativamente el monitoreo y avance del Auxiliar/Gestor referente a los registros de "Apoyo Ciudadano" captados mediante la misma.

El presente documento tiene como objetivo describir el uso de las funciones de la Aplicación Móvil correspondientes al proceso de captación de registro de Apoyo Ciudadano, así como los módulos involucrados en dicho proceso.

## <span id="page-3-0"></span>2. Requerimientos

Con la finalidad de contar con elementos que permitan mantener un funcionamiento correcto en la Aplicación Móvil, es necesario contar con:

- Dispositivo móvil o tableta compatible con las versiones de Android 5.1 en adelante.
- La Aplicación Móvil "Apoyo Ciudadano INE" descargada en tu dispositivo móvil o tableta.
- Tú registro en el Portal Web por parte del "Proceso o Solicitante" al que apoyarás para la captación de ciudadanos.
- El correo electrónico que recibiste por el Portal Web del Instituto Nacional Electoral.
- El presente manual de Uso.

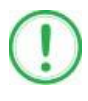

### **IMPORTANTE**

Debido a la extensa gama de dispositivos Android que se encuentran en el Mercado, es indispensable que se cuenten con los siguientes requerimientos mínimos para poder efectuar el procesamiento de las imágenes y el OCR:

- Al menos CPU de 4 núcleos.
- Al menos Memoria interna de 2GB.
- Al menos Memoria de almacenamiento de 8GB.
- Al menos 2GB de memoria RAM.

Para el óptimo desempeño del OCR se deben cuidar los siguientes aspectos:

- **Iluminación**. La iluminación de la Credencial Para Votar deberá ser uniforme, es decir, no debe presentar zonas de mucha luz y zonas de mucha sombra. Se debe evitar que existan reflejos de luz, el holograma no debe ser visible al momento de la toma de fotografía de la credencial.
- **Encuadre**. La credencial debe quedar correctamente encuadrada en el marco que se visualiza en la pantalla al momento de la toma de fotografía de la credencial (para ambos lados).
- **Enfoque**. La fotografía deberá estar correctamente enfocada, se tomará sin hacer movimientos bruscos o súbitos para garantizar que la imagen y los textos de la misma no se vean "movidos".

# <span id="page-4-0"></span>3. Instalación (descarga de la aplicación)

Realiza los pasos que se te indican para descargar la aplicación de acuerdo a la Guía y/o Manual de instalación de *Google Play.*

La aplicación tiene el nombre de **Apoyo Ciudadano - INE** y podrás identificarla con la siguiente imagen:

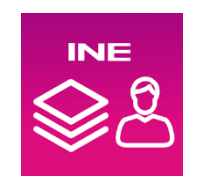

1. Ingresa a **Play Store**, como se muestra a continuación:

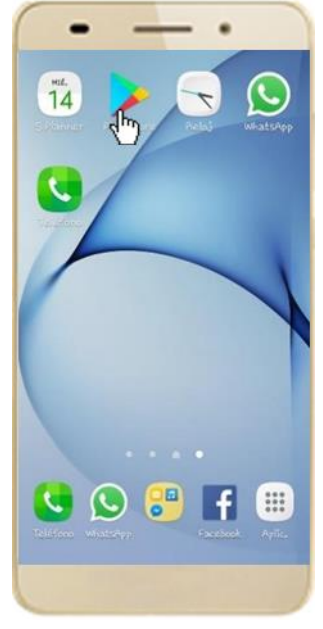

**Figura 1. Google Play.**

2. Captura el nombre de la Aplicación Móvil **Apoyo Ciudadano - INE** y haz clic en el ícono **Buscar.**

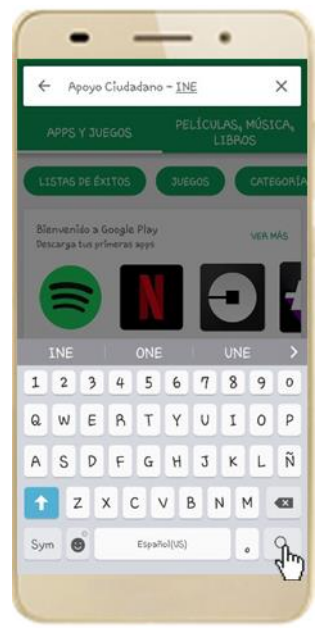

 **Figura 2. Captura nombre de la App.**

3. Una vez que encontraste la Aplicación Móvil **Apoyo Ciudadano - INE**, haz clic en el botón **Instalar.**

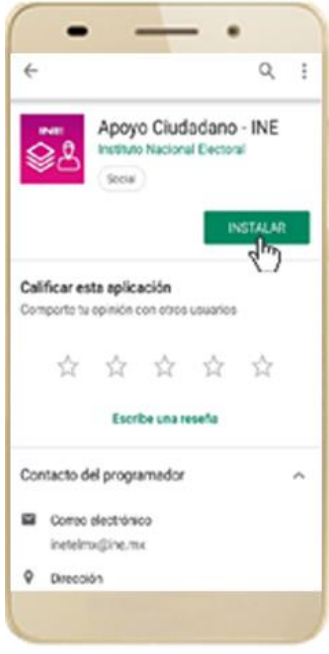

 **Figura 3. Instalar la App.**

4. Iniciará la descarga de la Aplicación, en cuanto esté instalada, haz clic en el botón **Abrir**.

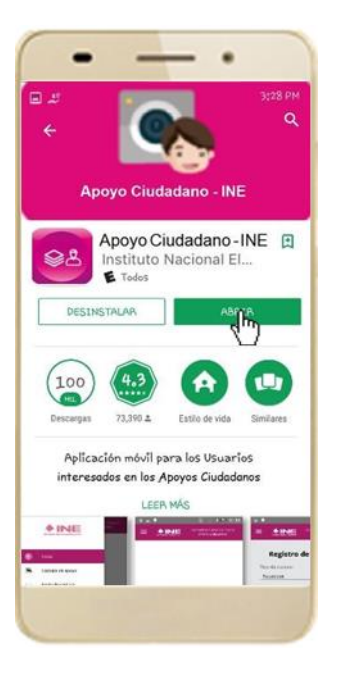

**Figura 4. Abrir la App.**

## <span id="page-7-0"></span>4. Uso de la Aplicación

Para hacer uso de la Aplicación Móvil deberás cerciorarte que está instalada previamente en tu dispositivo móvil, esta App será identificada como **Apoyo Ciudadano - INE.** 

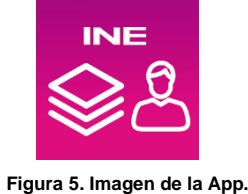

1. Haz clic en el ícono correspondiente a **Apoyo Ciudadano - INE** que se localiza en tu dispositivo móvil como se muestra en la siguiente figura:

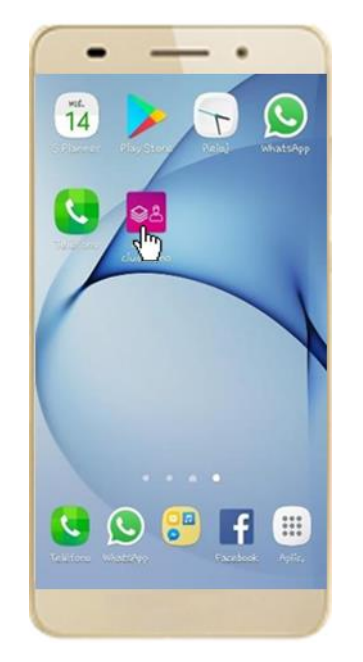

 **Figura 6. Pantalla con el icono instalado de la App.** 

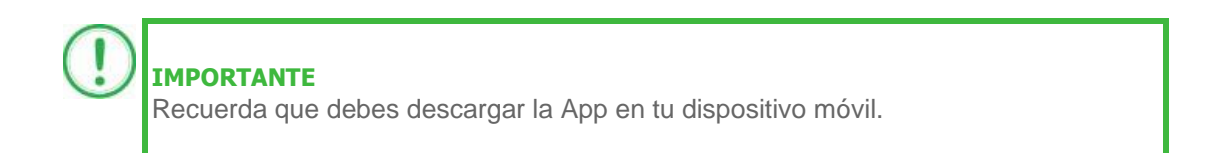

- 2. Inmediatamente se presentará la pantalla de *Bienvenida*.
- 3. Haz clic en el botón **Inicio**.

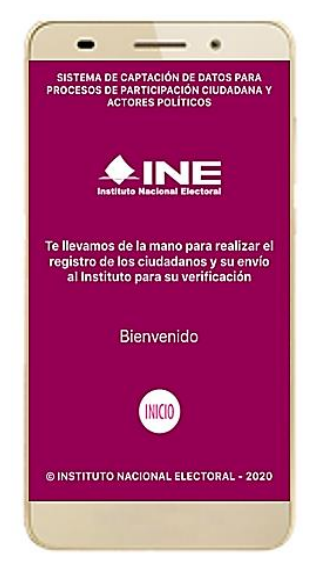

**Figura 7. Pantalla de Bienvenida**.

4. Se mostrarán los siguientes mensajes, haz clic en el botón **PERMITIR** en todos los mensajes para poder hacer uso de la Aplicación Móvil.

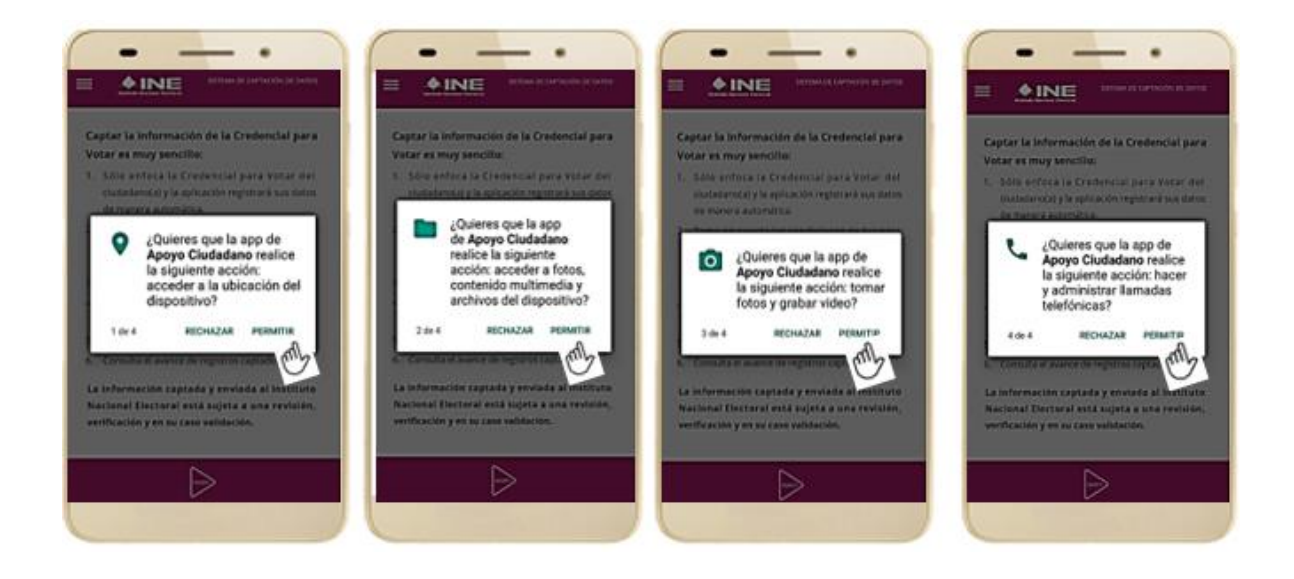

**Figura 8. Mensajes de Inicio – Permisos de acceso al dispositivo.**

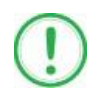

#### **IMPORTANTE**

El mensaje de "*Apoyo Ciudadano"* para acceder a tu ubicación a través de la geolocalización, se emplea para indicar donde se está efectuando el registro del auxiliar, la captura del registro y el envío del registro para el dispositivo móvil empleado. Para poder utilizar la Aplicación Móvil tiene que dar clic en el botón **PERMITIR**. En caso de dar clic en el botón **RECHAZAR** no podrás realizar la captación de Apoyo Ciudadano.

5. Se presentará una pantalla con instrucciones breves para utilizar la App.

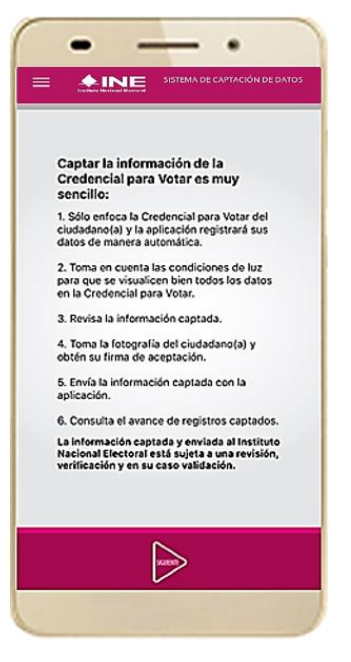

**Figura 9. Instrucciones.**

6. Aparecerá la pantalla que muestra el *Menú principal*, como se muestra a continuación.

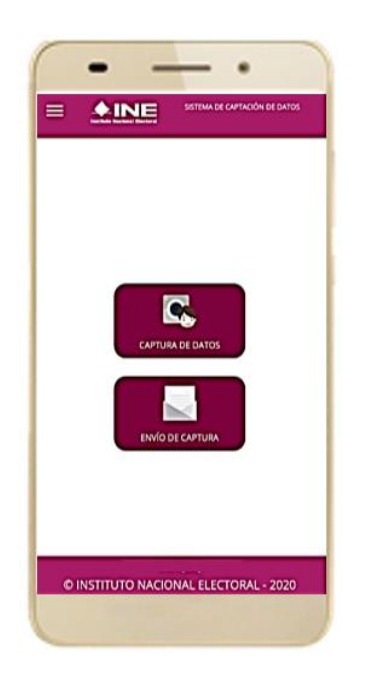

 **Figura 10. Pantalla de Menú principal.**

7. En la parte superior izquierda de tu dispositivo podrás visualizar el *Menú desplegable*, que te presenta una serie de funciones de la App.

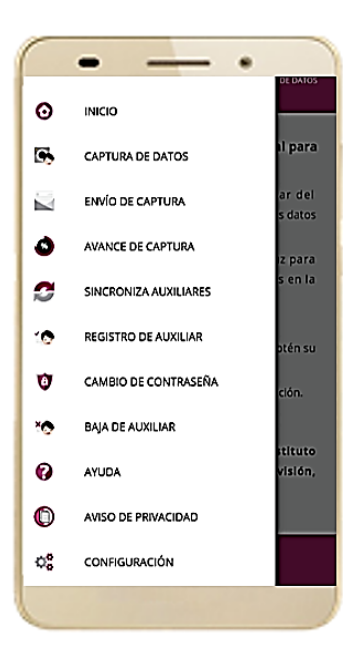

**Figura 11. Pantalla de Menú desplegable.**

## <span id="page-11-0"></span>5. Registro de Auxiliar

Para utilizar todas las funciones que brinda la aplicación de Apoyo Ciudadano - INE, es necesario registrarte como "Auxiliar" dentro de la Aplicación con el dispositivo móvil utilizado, para ello realiza los siguientes pasos:

1. Haz clic en la opción **Registro de Auxiliar**, como se muestra a continuación:

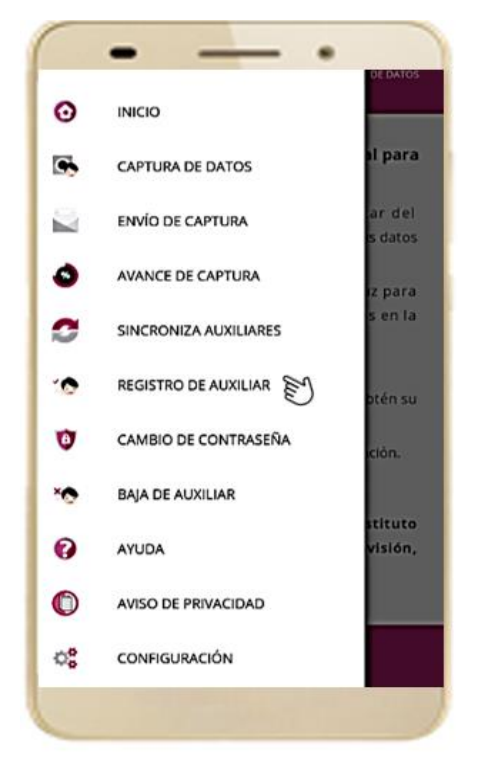

**Figura 12. Pantalla de Menú desplegable- Registro de Auxiliar.**

## **IMPORTANTE**

- 1. Para realizar tú **Registro de Auxiliar** es necesario que cuentes con una conexión a Internet (Wifi o Datos celulares).
- 2. Como **Auxiliar** sólo puedes estar **activo** en **2 dispositivos**. Si deseas registrarte en un tercer dispositivo, tendrás que darte de baja en alguno de los dos dispositivos que tienes activos para poder activarte en el nuevo dispositivo.

2. Aparecerá la pantalla de "*Instrucciones de Registro*"; registro que podrá realizar el Auxiliar/Gestor una vez que haya llegado a su correo electrónico su Id de proceso e Id auxiliar.

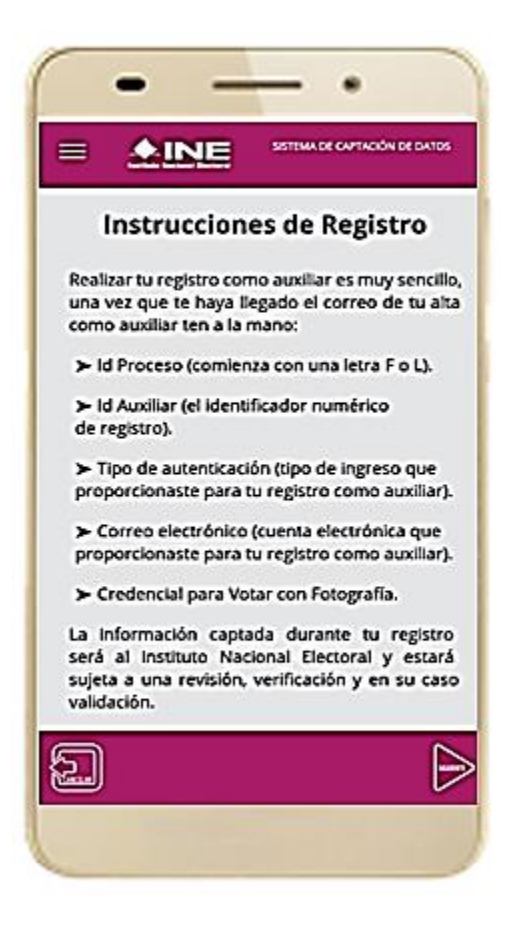

**Figura 13. Pantalla de Instrucciones de Registro.**

3. Aparecerá la pantalla de Registro de Auxiliar, como se muestra en la siguiente figura.

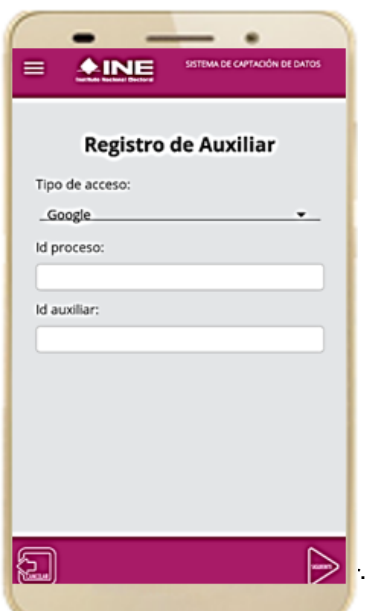

#### **Tipo de Acceso**

Captura el tipo de acceso al que pertenece el correo electrónico personal que proporcionaste, el cual deberá estar vinculado a:

- Facebook o;
- Google

#### **Id proceso**

Ingresar el número que te fue enviado a tu correo electrónico. Dicho número corresponde al Folio que le fue asignado al Proceso.

#### **Id Auxiliar**

Captura el número que se especifica en el cuerpo del correo electrónico que recibiste. Su funcionalidad es para el sistema de Apoyo Ciudadano.

**Figura 14. Pantalla de Registro de Auxiliar.**

4. Captura los campos solicitados. Recuerda que estos datos te fueron enviados al correo electrónico que proporcionaste.

Haz clic en el botón **Siguiente.**

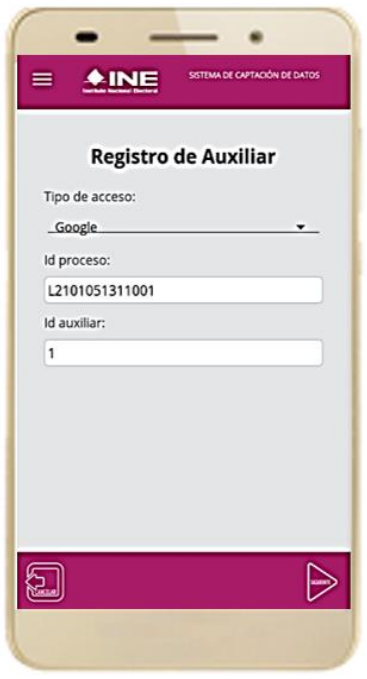

**Figura 15. Pantalla de captura de campos.** 

#### **C. TATIANA**

Le comunico que sus datos han quedado registrados como Auxiliar/Gestor para recabar el apoyo ciudadano del aspirante a Candidatura IndependienteANTONIO OROZCO NIEVE al cargo de DIPUTADO LOCAL en el periodo 01/09/2020 00:00 al 31/01/2021 00:00 (horario central).

Es por lo anterior que se generó su Id del Proceso, Id Auxiliar/Gestor y Usuario y su funcionalidad en el Sistema de Captación de Datos para Procesos de Participacioón Ciudadana y Actores Políticos.

Proceso de Participación Ciudadana para: Candidatura Independiente

Id de Proceso: L2101051311001 Id Auxiliar/Gestor: 1 Correo de Usuario: tativett1984@gmail.com Tipo de Autenticación: Google

**Figura 16. Correo electrónico.** 

- 5 Se presentará la pantalla de autenticación, la cual dependerá del *Tipo de acceso* que indicaste.
- 6 Ingresa tu correo electrónico y contraseña; posteriormente presiona el botón **Iniciar sesión** o **Siguiente** según corresponda.

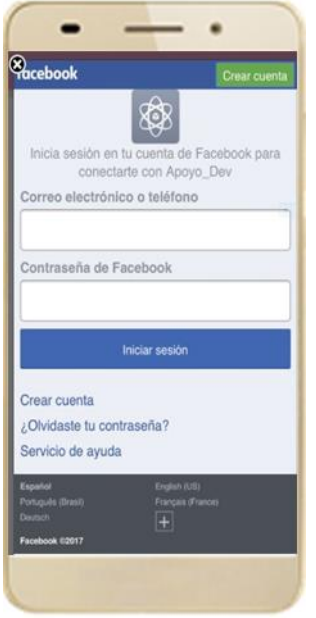

**a) Inicio de sesión en Facebook.** 

**Figura 17. Inicio de sesión Facebook.**

**b) Inicio de sesión en Google.**

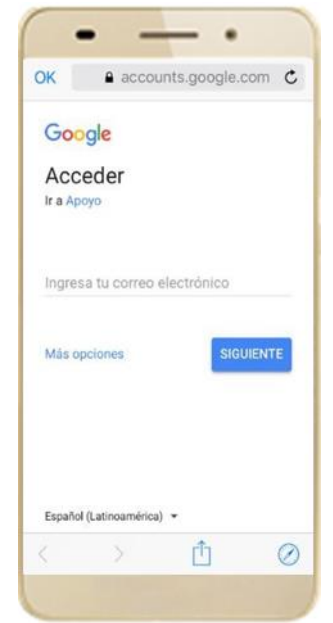

**Figura 18. Inicio de sesión Google**

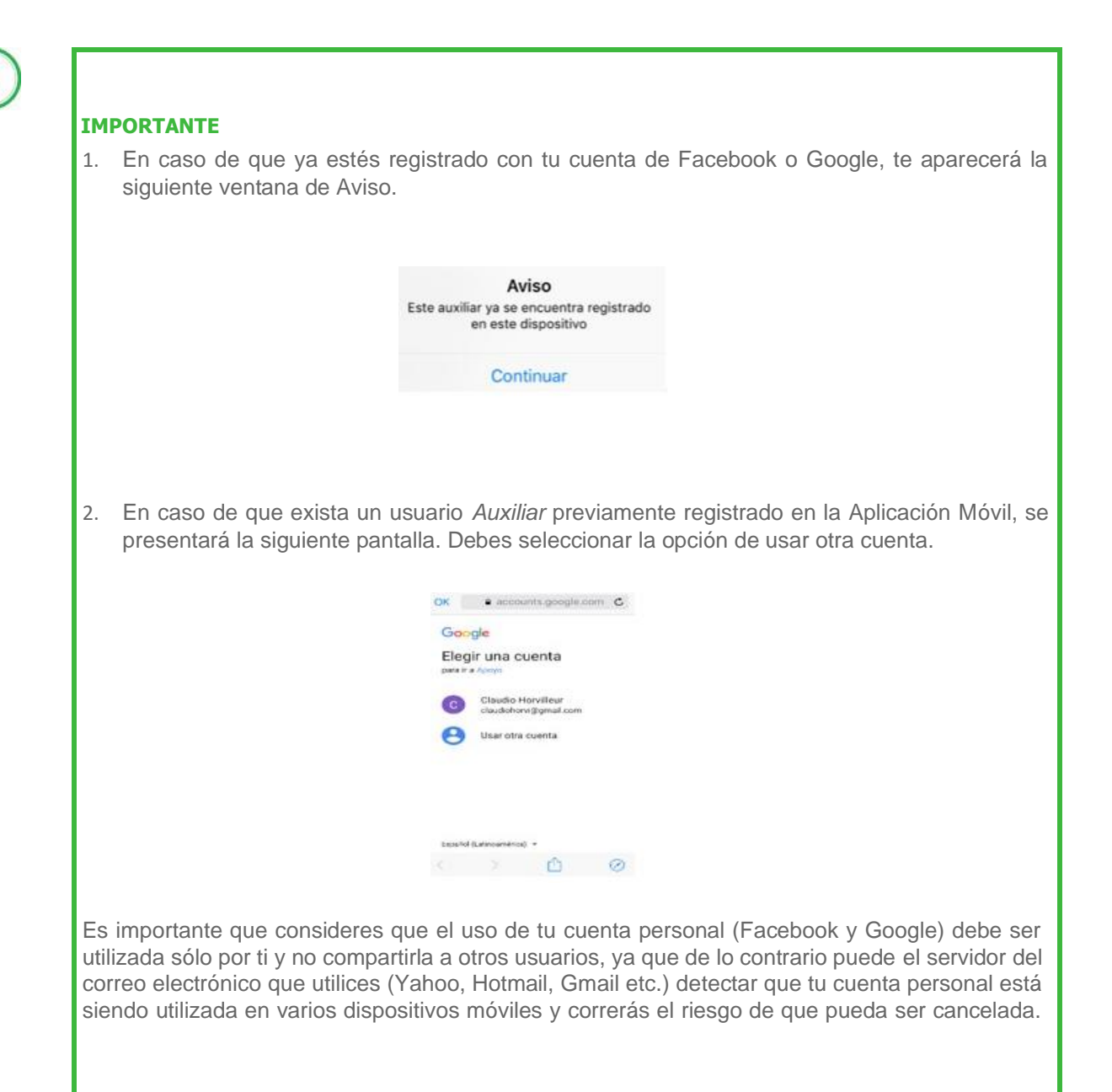

7 Se presentará la pantalla de "*Selección del tipo de Credencial para Votar".*

Elige la opción que corresponda al tipo de Credencial para Votar con la que cuentes.

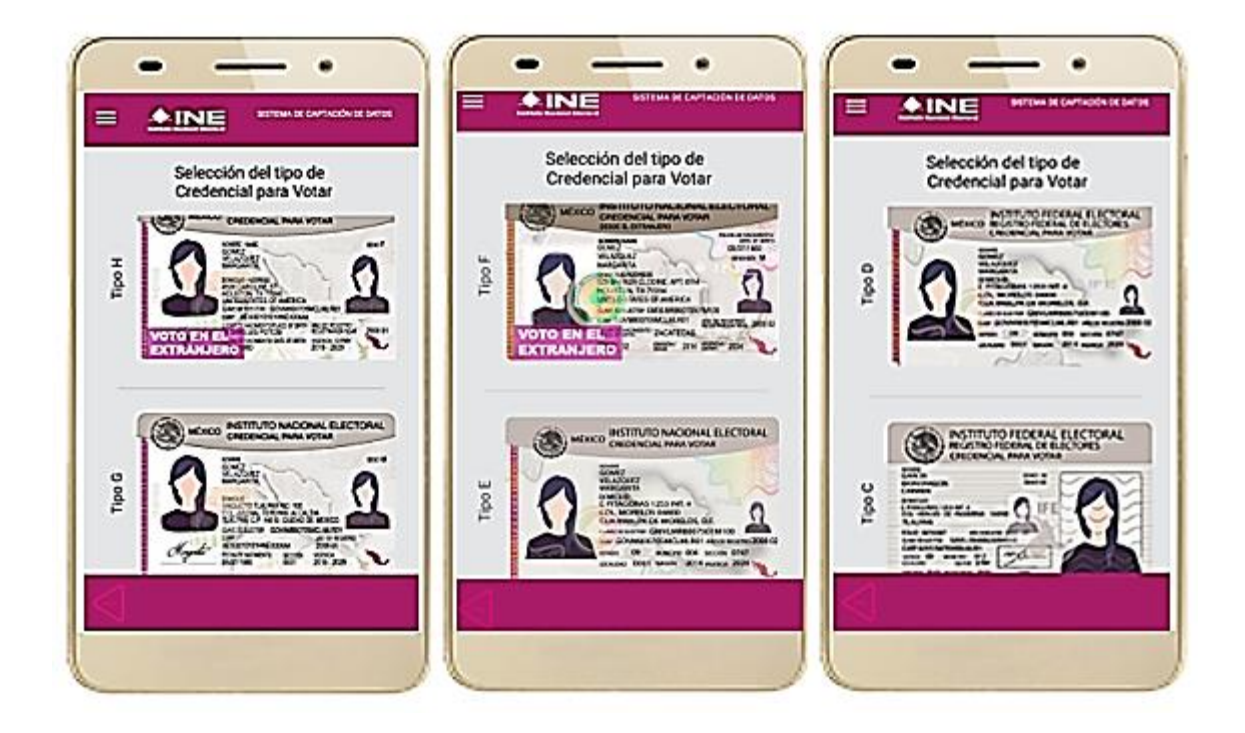

**Figura 19. Selección de tipo de Credencial para Votar. (CPV).**

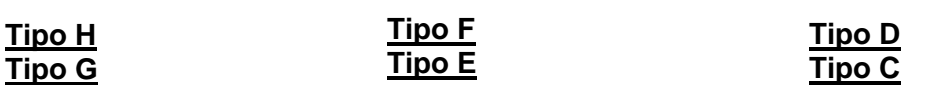

8. A continuación, las siguientes imágenes te guiarán de acuerdo al **Modelo de Tipo de Credencial para Votar** que seleccionaste al capturar, la ubicación de los campos de **número de emisión** y **Código OCR** (Credenciales Modelo C) y **Código de Identificación de Credencial CIC** (Credenciales Modelo D, E, F, G y H) con el fin de que identifiques el modelo correspondiente:

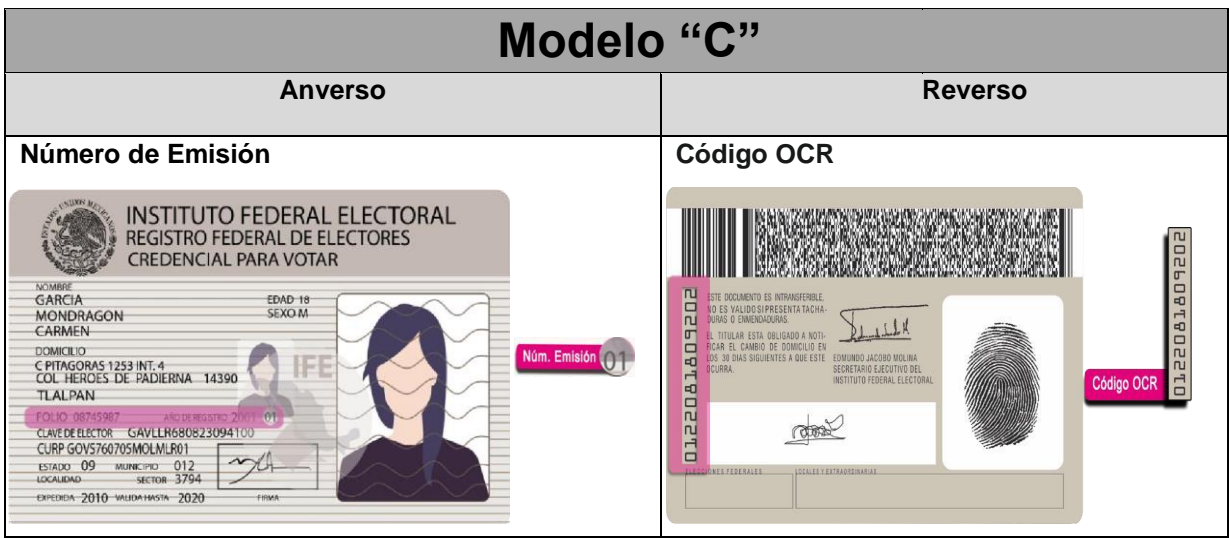

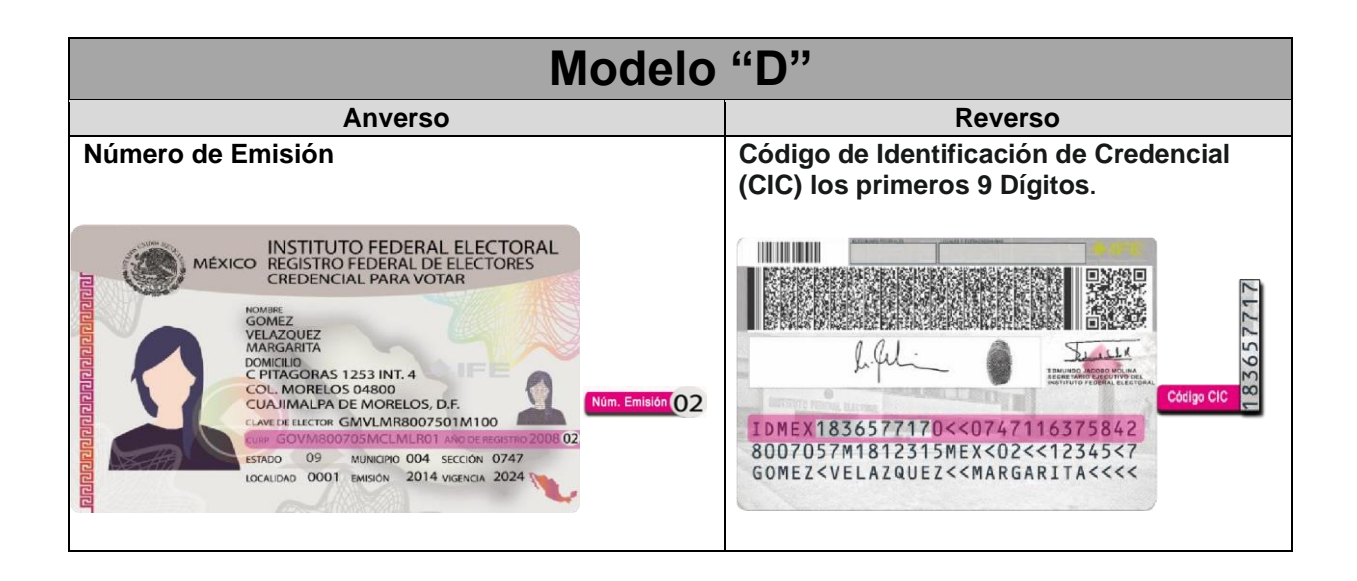

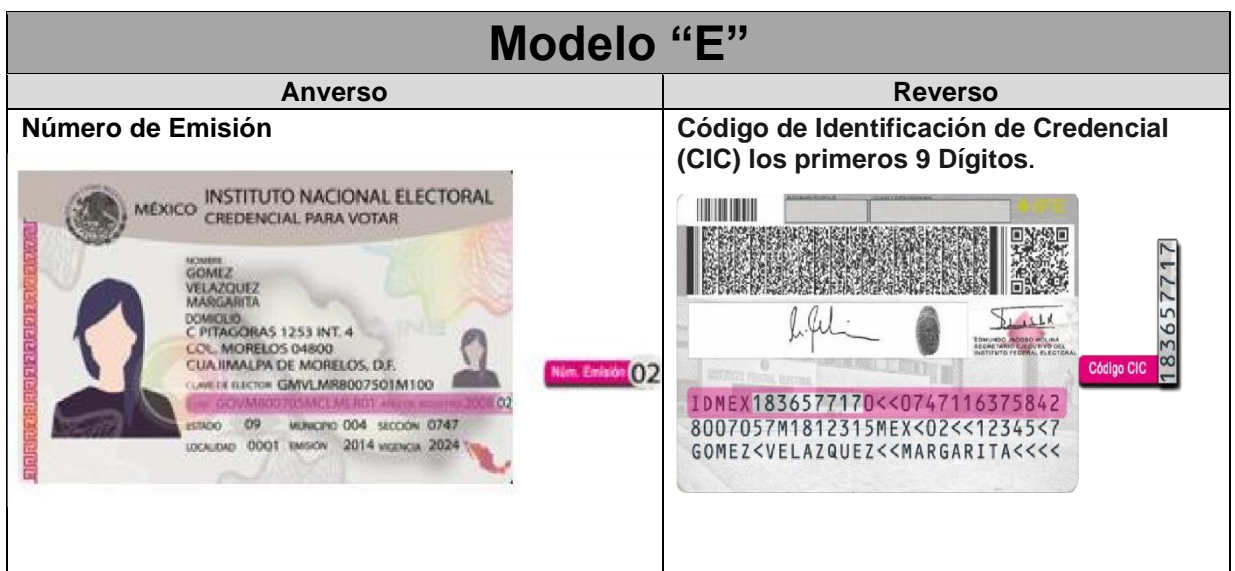

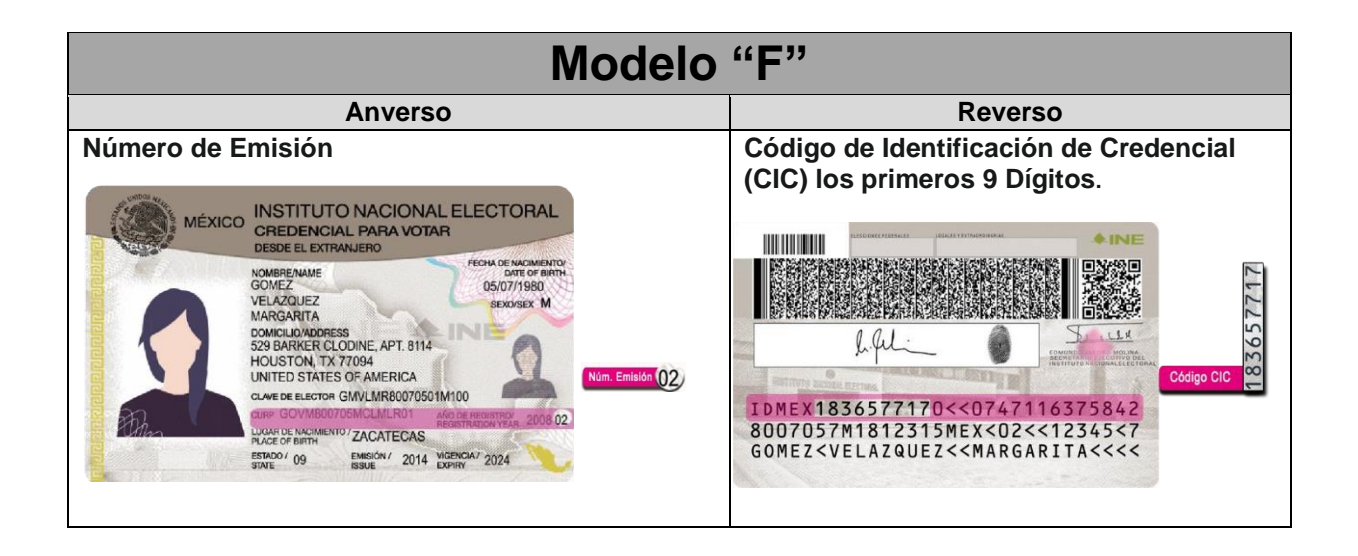

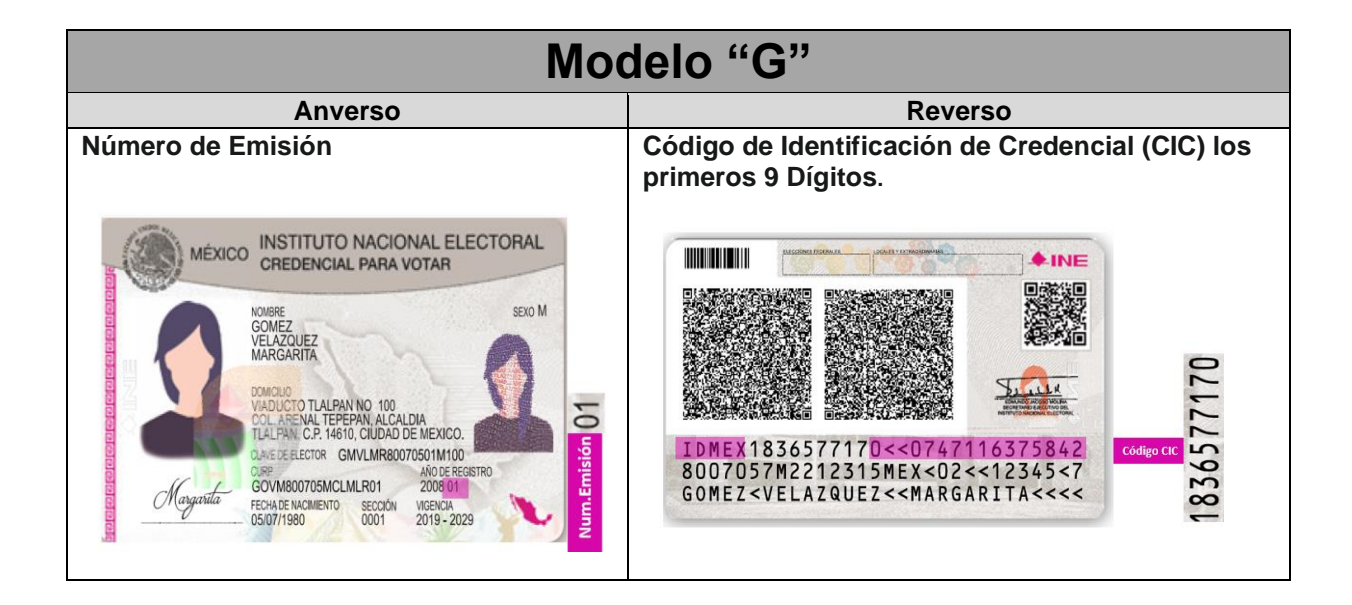

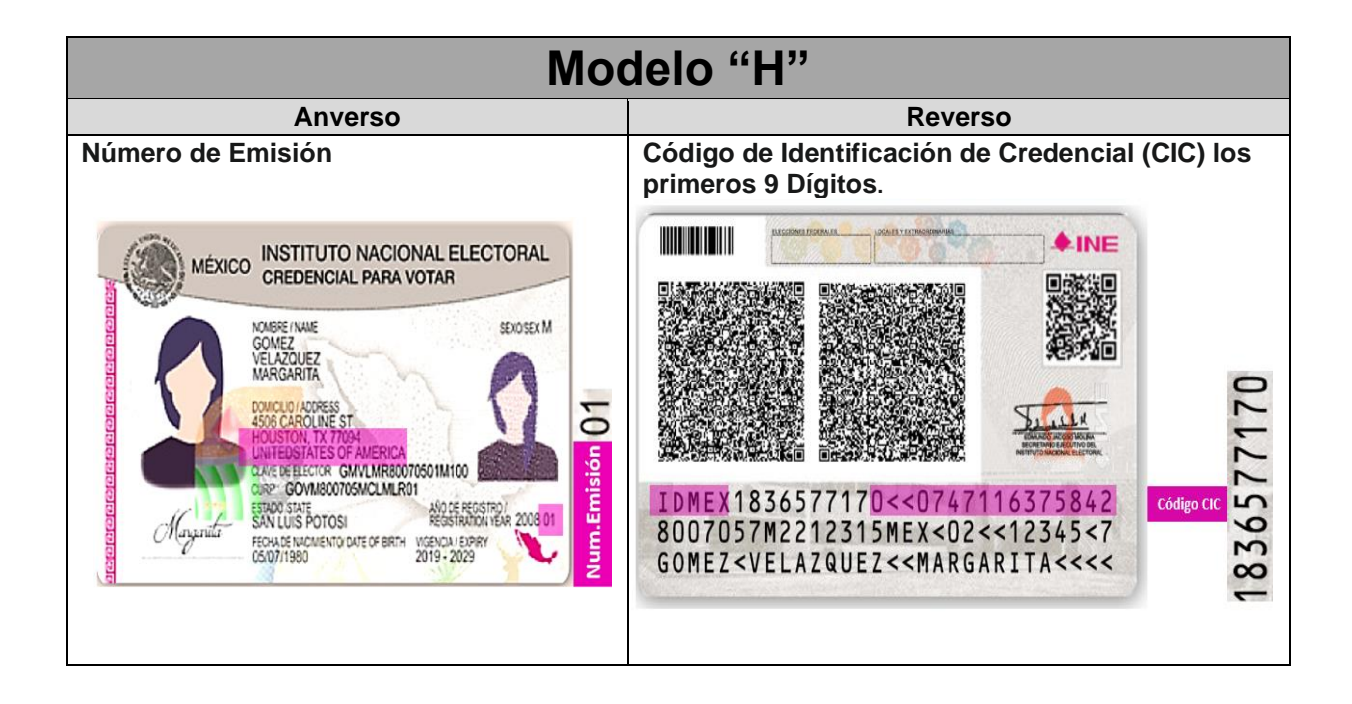

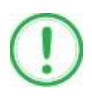

#### **IMPORTANTE**

1. En caso de seleccionar la **Credencial Tipo C**, aparecerá el siguiente mensaje de Confirmación.

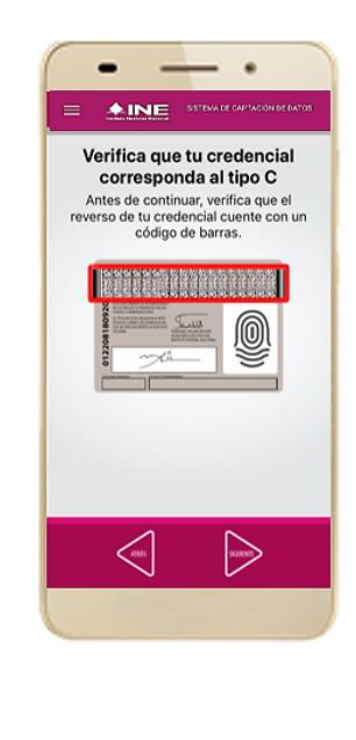

9. Se presentará la pantalla "*Captura de Credencial para Votar"* en donde se visualizará el Anverso y Reverso de la Credencial para Votar. Haz clic en el **recuadro**, como se muestra a continuación:

10. Selecciona el recuadro **Frente** y enfoca el anverso de la Credencial para realizar la captura de la foto.

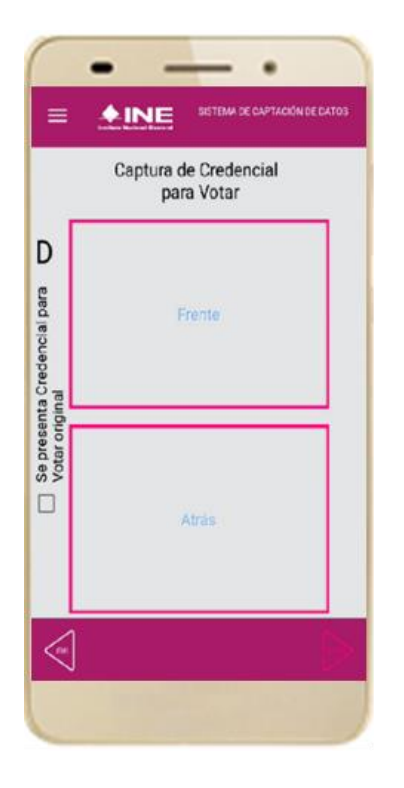

**Figura 20. Pantalla de captura de la** 

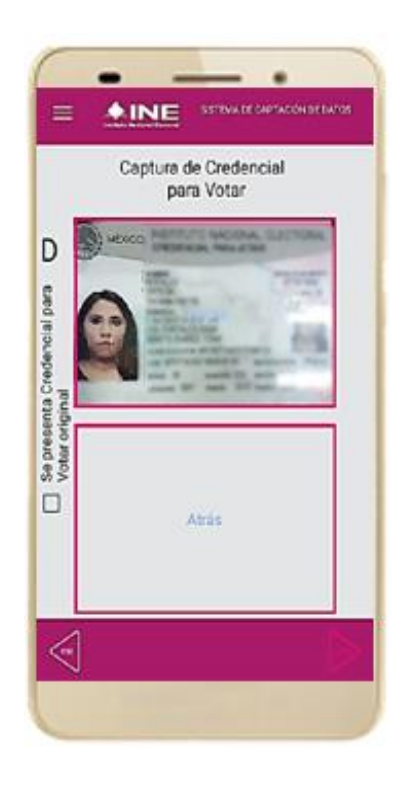

**CPV. Figura 21. Captura anverso de la CPV.**

11. Enseguida, selecciona el recuadro **Atrás** y enfoca el reverso de la Credencial para realizar la captura de la foto.

12. Cuando tengas ambas capturas, da clic en el botón **Siguiente**.

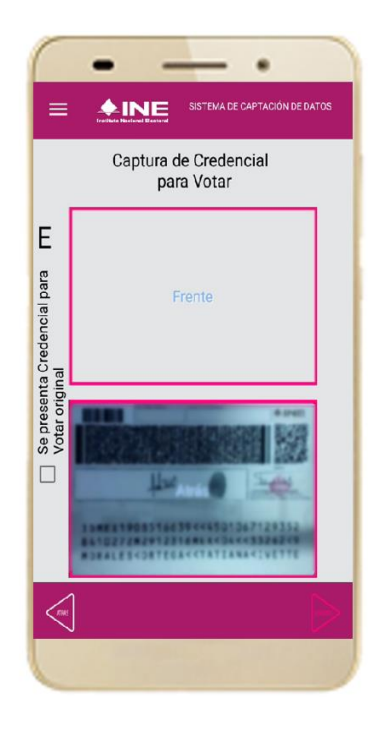

**Figura 22. Captura de reverso de la CPV. Figura 23. Captura de ambas imágenes.** 

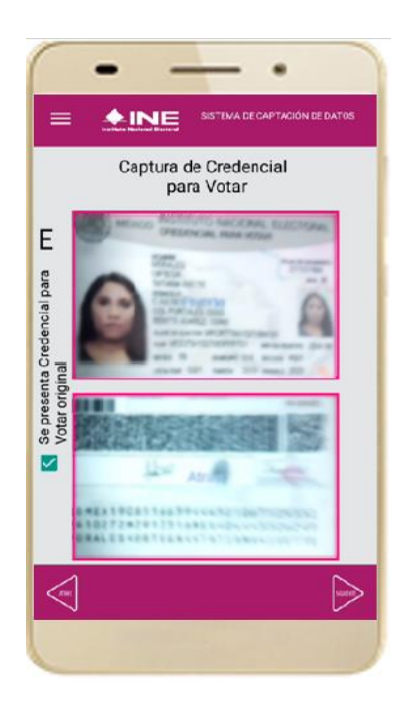

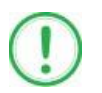

#### **IMPORTANTE**

Para continuar deberás seleccionar el recuadro con la leyenda: "Se presenta Credencial para Votar original".

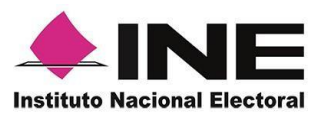

13. En caso de que se te presente el aviso **"No fue posible realizar la lectura del Código de la Credencial para Votar, por lo que los datos fueron obtenidos del reconocimiento óptico de caracteres"**, haz clic en el botón **Aceptar.**

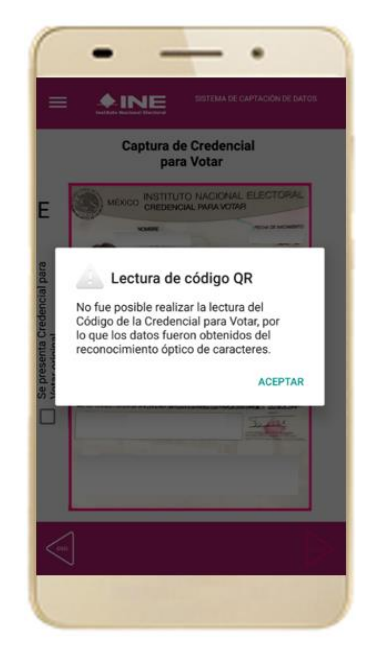

**Figura 24. Mensaje de información captada.**

### **IMPORTANTE**

El QR o de respuesta rápida (Quick response) es similar al código de barras y se utiliza para almacenar información de una matriz de puntos bidimensional y transmitirla a alta velocidad y suelen acompañarse de tres cuadros de sus extremos. Por ejemplo, en el caso de la credencial de elector basta con apuntar con la cámara para acceder automáticamente al número del CIC:

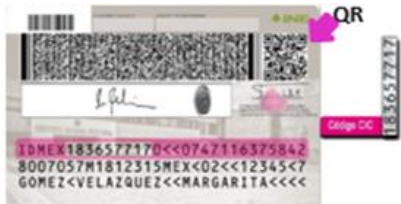

El código de barras es un código bidimensional que representa un conjunto de líneas paralelas de distinto grosor y espaciado que en su conjunto contiene determinada información, es decir, las barras y los espacios de códigos representan pequeñas cadenas de caracteres. De este modo, el código de barras permite reconocer rápidamente un artículo o un dato.

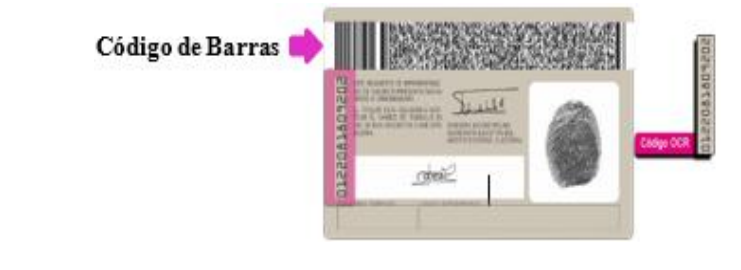

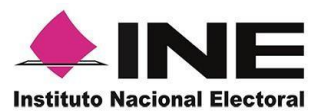

14. En seguida aparecerá la pantalla de **"Foto Viva"**, donde el Auxiliar deberá tomar su fotografía **"Selfie"** presencial para su registro, toma en cuenta las siguientes recomendaciones:

- La fotografía deberá ser tomada de frente.
- Se recomienda evitar el uso de lentes, a menos de que sea necesario.
- Evitar el uso de gorra o sombrero.
- El rostro del auxiliar debe estar descubierto.
- Verificar que la imagen no se vea borrosa al tomar la fotografía.

En caso de que la imagen no sea de calidad aceptable, la aplicación móvil cuenta con la opción de volver a capturar la fotografía.

Cuando se enfoque el rostro de la o el auxiliar, en ese momento se tomará de manera automática la fotografía. Posteriormente, haz clic en el botón **Siguiente**.

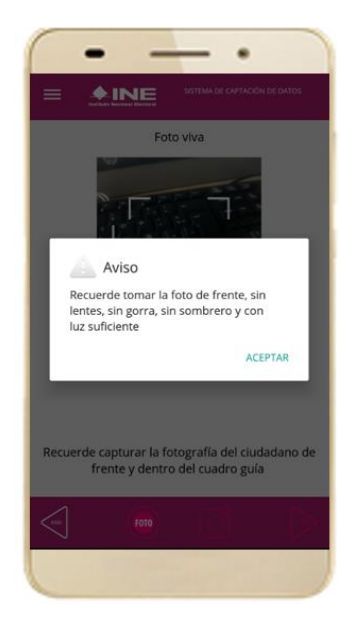

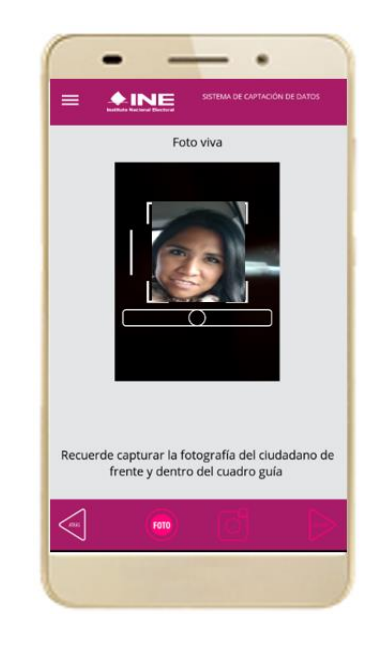

 **Figura 25. Toma de Foto viva - Selfie**

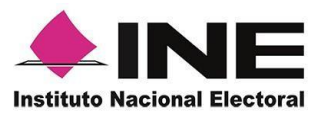

15. Se presentará la 16. Muestra a la o el 17. Registra la firma en el auxiliar el texto de Aviso recuadro que manifiesta pantalla de "**Firma de**  de Privacidad del INE. su Firma de aceptación. **aceptación"**. Haz clic en el botón Da clic en el **Aviso de Siguiente. Privacidad del INE.** ٠  $\ddot{\phantom{0}}$  $\bullet$ **INE PARTAPIÓN DE PATA**  $\triangle$ INE  $\triangle$ INE  $\triangle$ INE Firma de aceptación Firma de aceptación

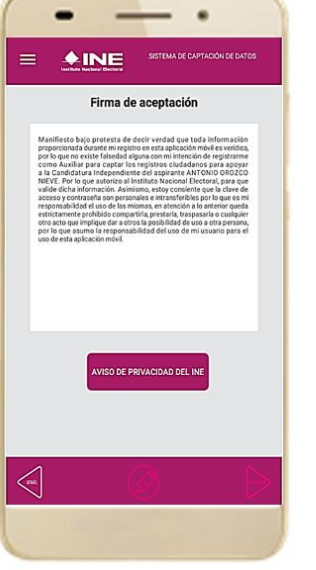

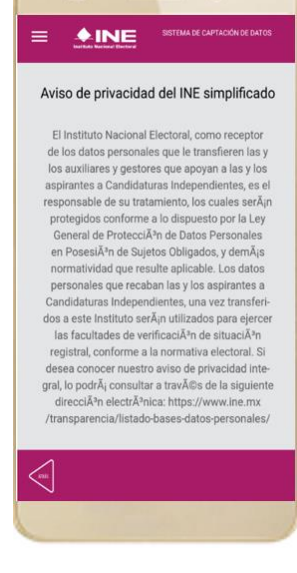

**Figura 27. Aviso de Privacidad Simplificado.** 

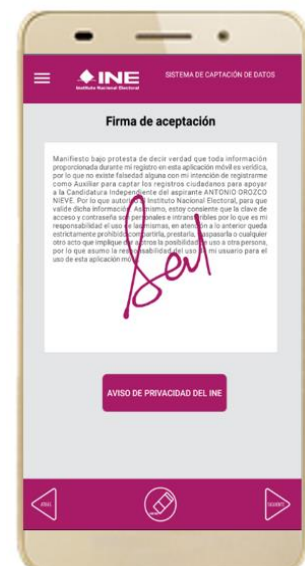

**Figura 28. Captura de la firma de aceptación.**

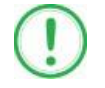

#### **IMPORTANTE**

**Figura 26. Firma de Aceptación.**

En caso de que no se presente la firma del ciudadano dentro de su Credencial Para Votar, toque la pantalla para que se active el botón "Siguiente" y poder avanzar.

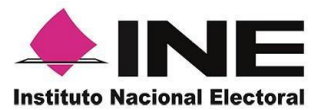

18. Se mostrará la ventana de "*Registro de Contraseña"*. Ingresa y confirma tu contraseña. Haz clic en el botón **Siguiente.**

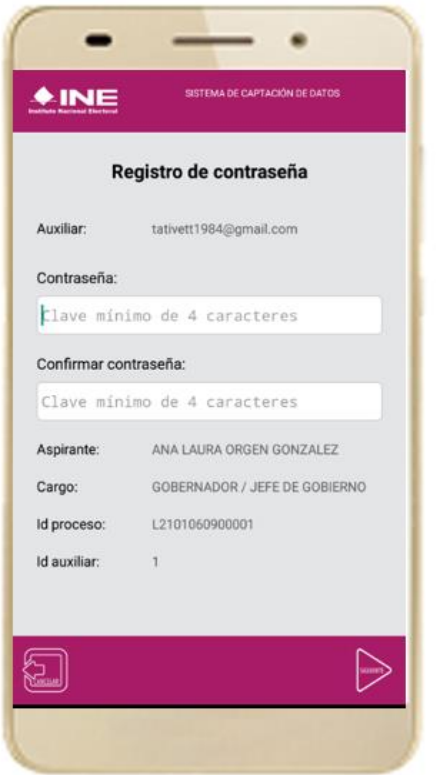

19. Finalmente, se presentará un mensaje indicando que la contraseña se ha guardado. Da clic en el botón **Continuar.**

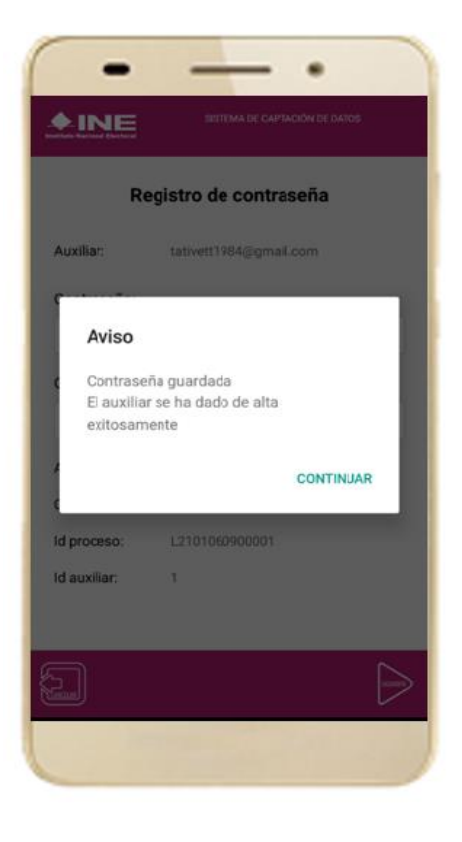

**Figura 29. Registro de Contraseña. Figura 30. Contraseña guardada.**

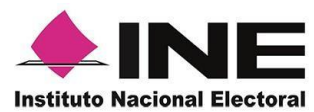

20. Al finalizar el "Registro del Auxiliar", se presentará nuevamente la pantalla del Menú principal como se muestra a continuación:

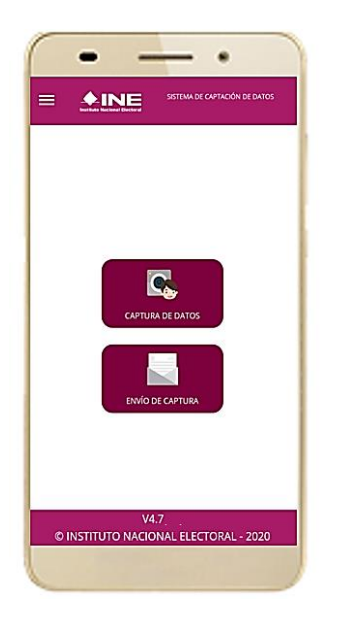

**Figura 31. Menú principal.**

20. Enseguida se notificará al correo registrado los datos que se acaban de dar de alta:

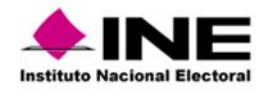

#### **C. NASHELY GARCIA MONROY**

Se notifica que se ha dado de alta como Auxiliar/Gestor para recabar los r<mark>egistros</mark> ciudadanos mediante la aplicación móvil de "Apoyo Ciudadano-INE" correspondiente a el o la aspirante a Candidatura Independiente ARTURO RODRIGUEZ CRUZ, con los datos de auxiliar/gestor y dispositivo móvil siguientes:

> Id de Proceso: 1.2101050926004 Id Auxiliar/Gestor: 5 Marca dispositvo: Apple Modelo dispositvo: iPhone7,2 Identificador de dispositivo: 1 Fecha de alta en el dispositivo (horario central): 2020-10-08 21:02:42.0

Aviso de privacidad Candidatura Independiente: https://www.ine.mx/wp-content/uploads/2019/05/avpriv-appaspirantescandidatura.pdf

La clave de acceso y contraseña son personales e intransferibles por lo que es responsabilidad del usuario el uso de las mismas, en atención a lo anterior queda estrictamente prohibido compartirla, prestarla, traspasarla o se dar a otros la posibilidad de uso. otro acto que impli

Este correo electrónico es confidencial y para uso exclusivo de la persona a quien se dirige. Si usted no es el destinatario, se le notifica que cualquier distribución o copia de esta información está estrictamente prohibi

**Correo de notificación de alta auxiliar en dispositivo móvil.**

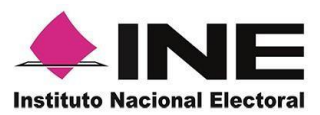

## <span id="page-28-0"></span>6 Captura de Apoyo

Una vez concluido tu registro en la Aplicación Móvil, puedes iniciar con la captura de Apoyo Ciudadano realizando los siguientes pasos:

1. Haz clic en el botón **Captura de Datos** del *menú principal* como se muestra a continuación:

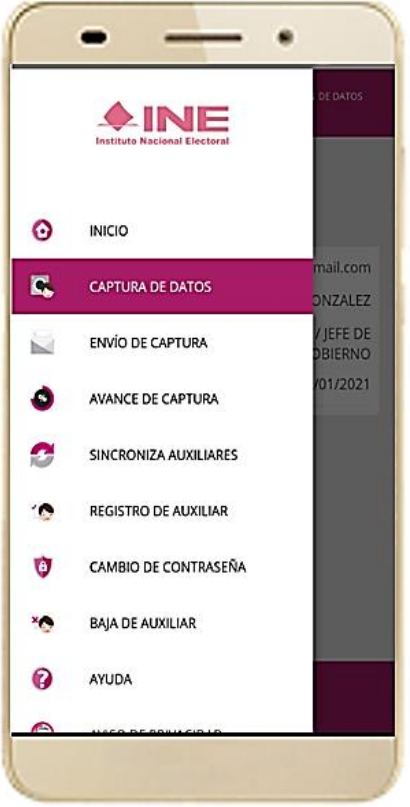

 **Figura 32. Captura de Datos.** 

## **IMPORTANTE**

Para realizar la **Captura de Registros** no es necesario que cuentes con una conexión a Internet en tú dispositivo móvil, pues el proceso de Captura de Apoyos se puede realizar si no cuentas con conexión a internet (Wifi o Datos celulares).

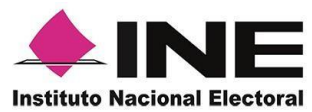

2. Enseguida, se mostrará la lista de los Auxiliares dados de alta en la Aplicación Móvil. Elige la opción de acuerdo al correo que proporcionaste.

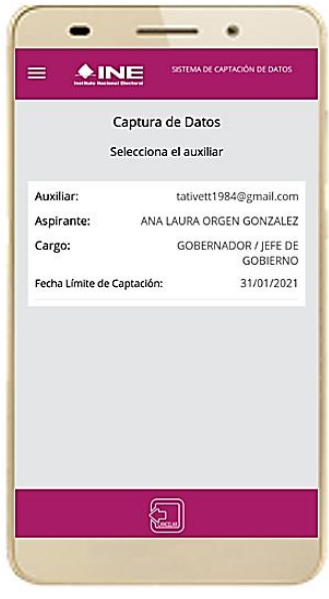

 **Figura 33. Auxiliar registrado.**

3. Se presentará el mensaje de Captura tu Contraseña correspondiente a la que registraste en el inicio de la Aplicación Móvil.

Ingresa tu *contraseña* y haz clic en el botón **Continuar.**

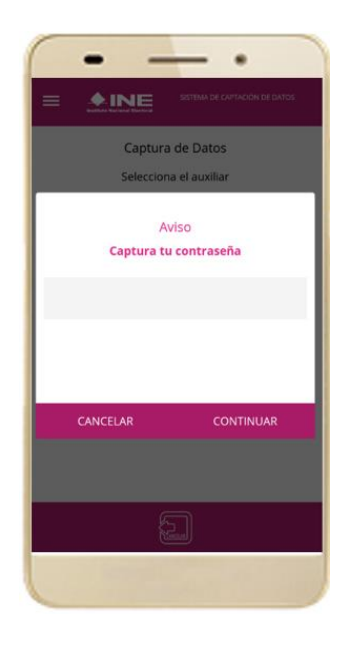

 **Figura 34. Captura de contraseña.**

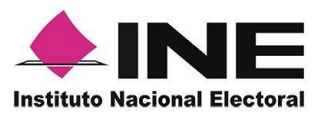

4. Si la contraseña es correcta, se mostrará la pantalla con la descripción de la *Candidatura Independiente, Consulta Popular o Iniciativa de Ley* a apoyar, de igual manera se puede visualizar el nombre del *Solicitante y su Cargo.* A continuación, haz clic en **Siguiente.**

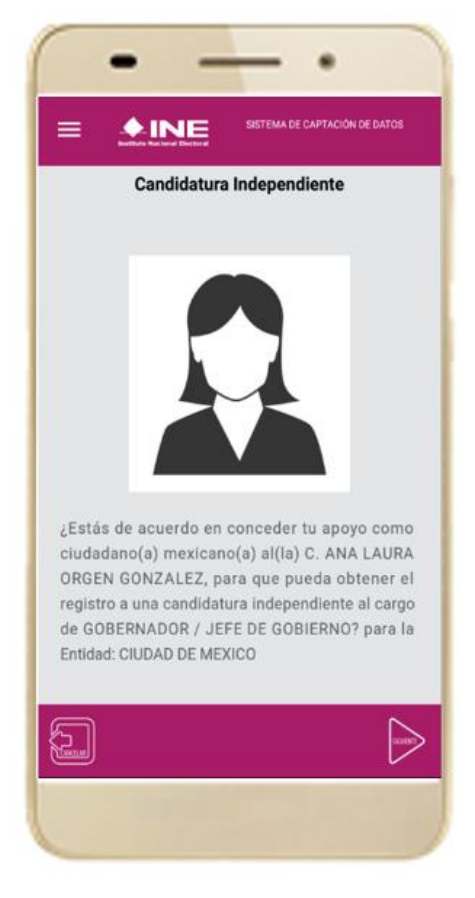

 **Figura 35. Descripción de la Candidatura Independiente.**

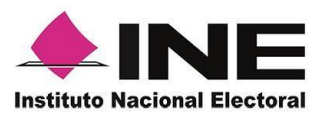

5. Se presentará la pantalla de "*Selección del tipo de Credencial para Votar".*

Elige la opción que corresponda al tipo de Credencial para Votar con la que cuenta el Ciudadano que dará su apoyo.

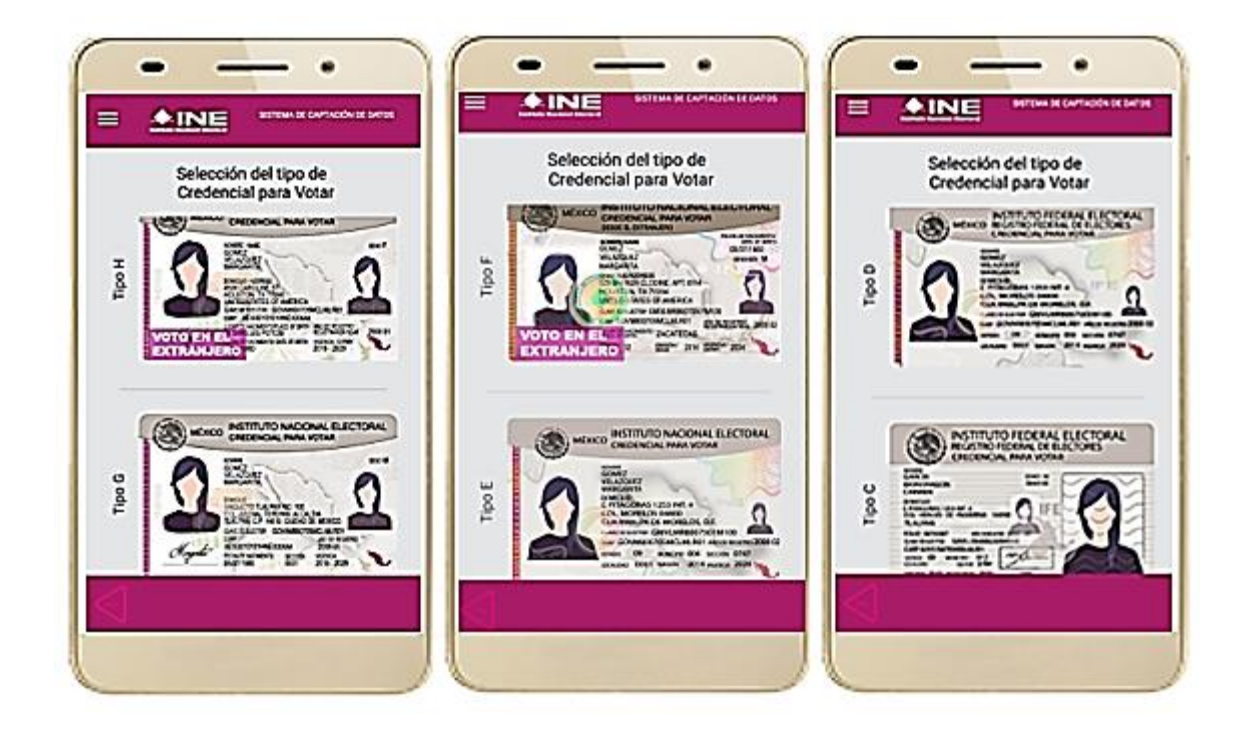

**Figura 36. Selección de tipo de Credencial para Votar. (CPV).**

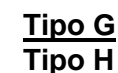

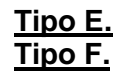

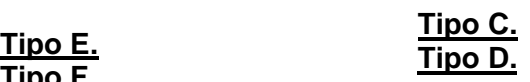

6. A continuación, las siguientes imágenes te guiarán de acuerdo al **Modelo de Tipo de Credencial para Votar** que seleccionaste al capturar, la ubicación de los campos de **número de emisión** y **Código OCR** (Credenciales Modelo C) y **Código de Identificación de Credencial CIC** (Credenciales Modelo D, E, F, G y H) con el fin de que identifiques el modelo correspondiente:

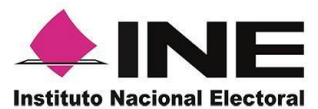

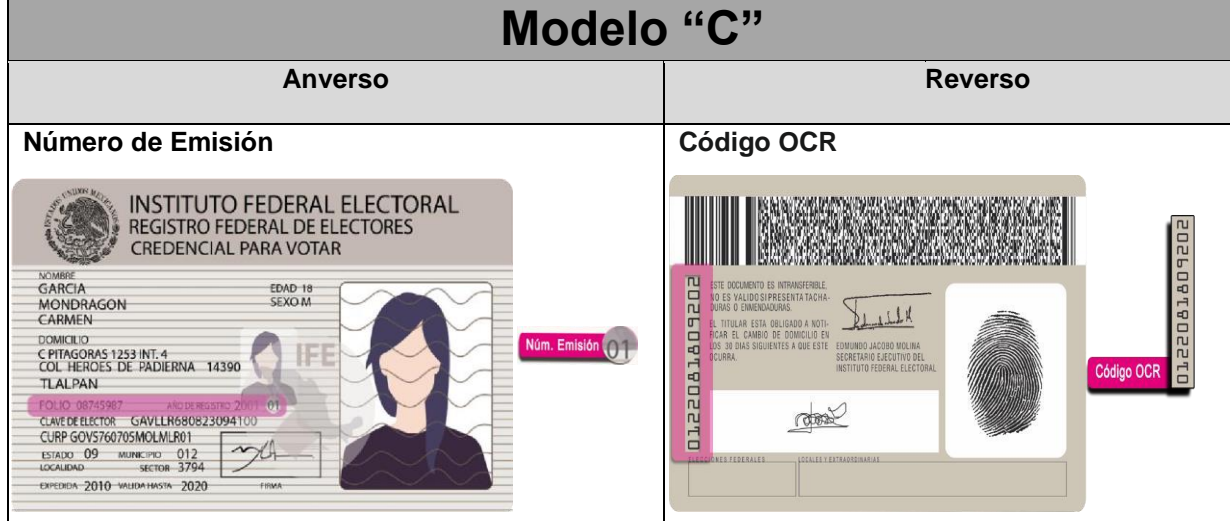

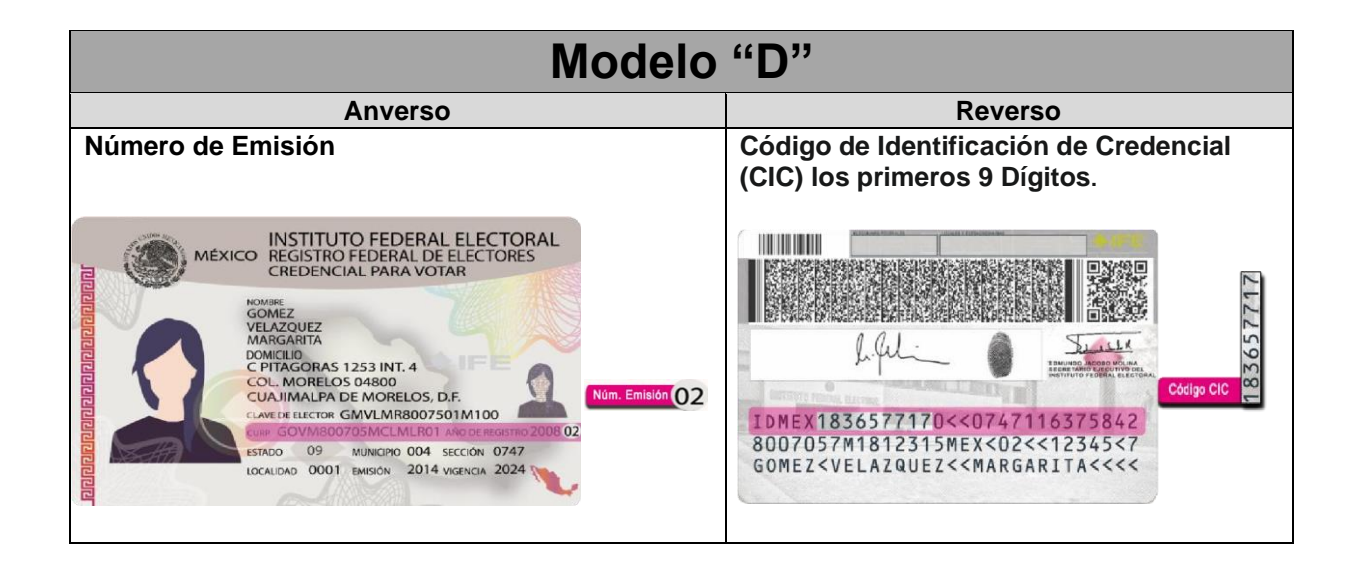

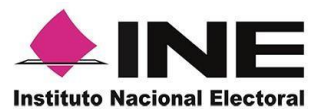

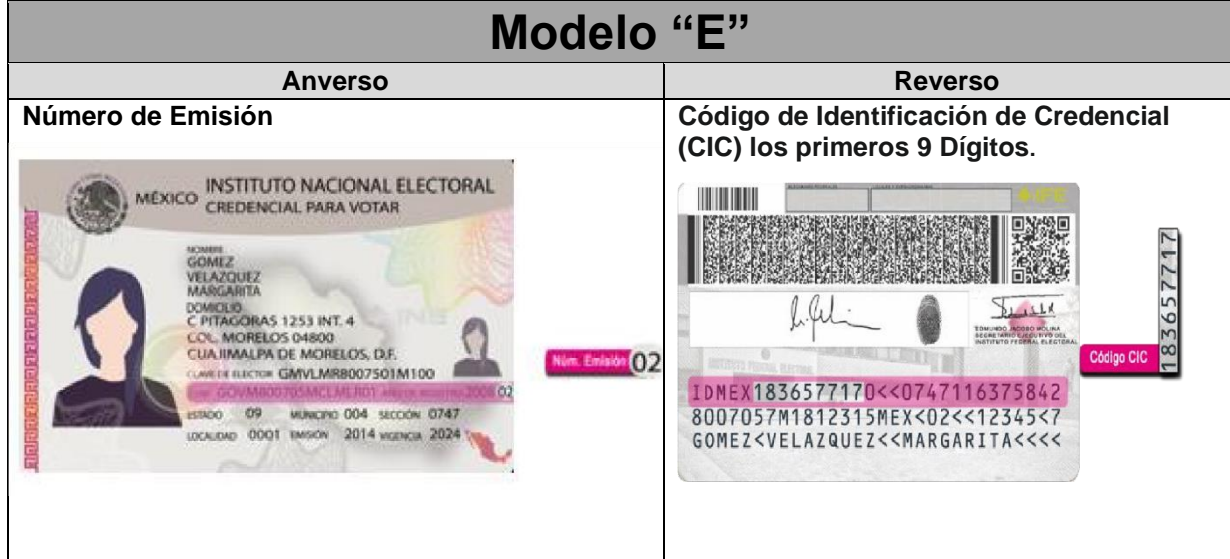

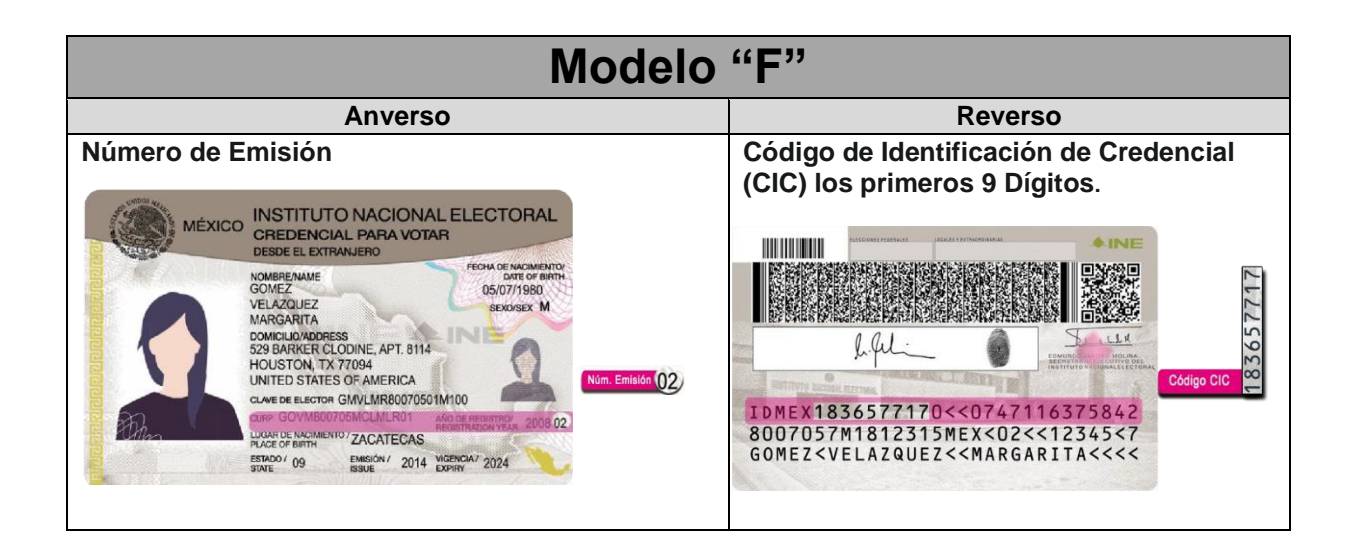

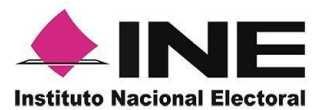

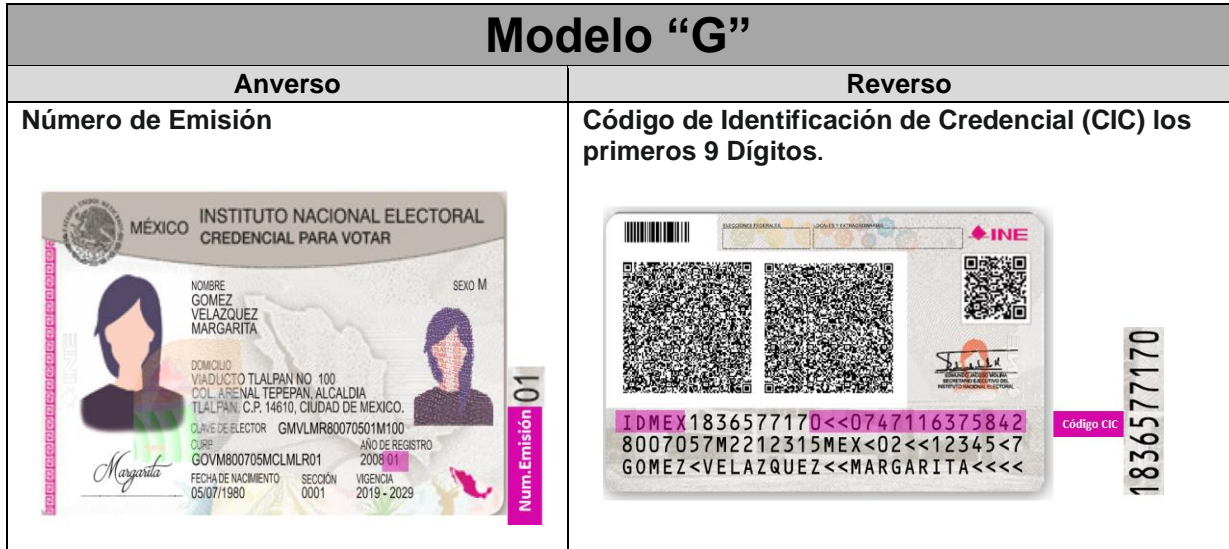

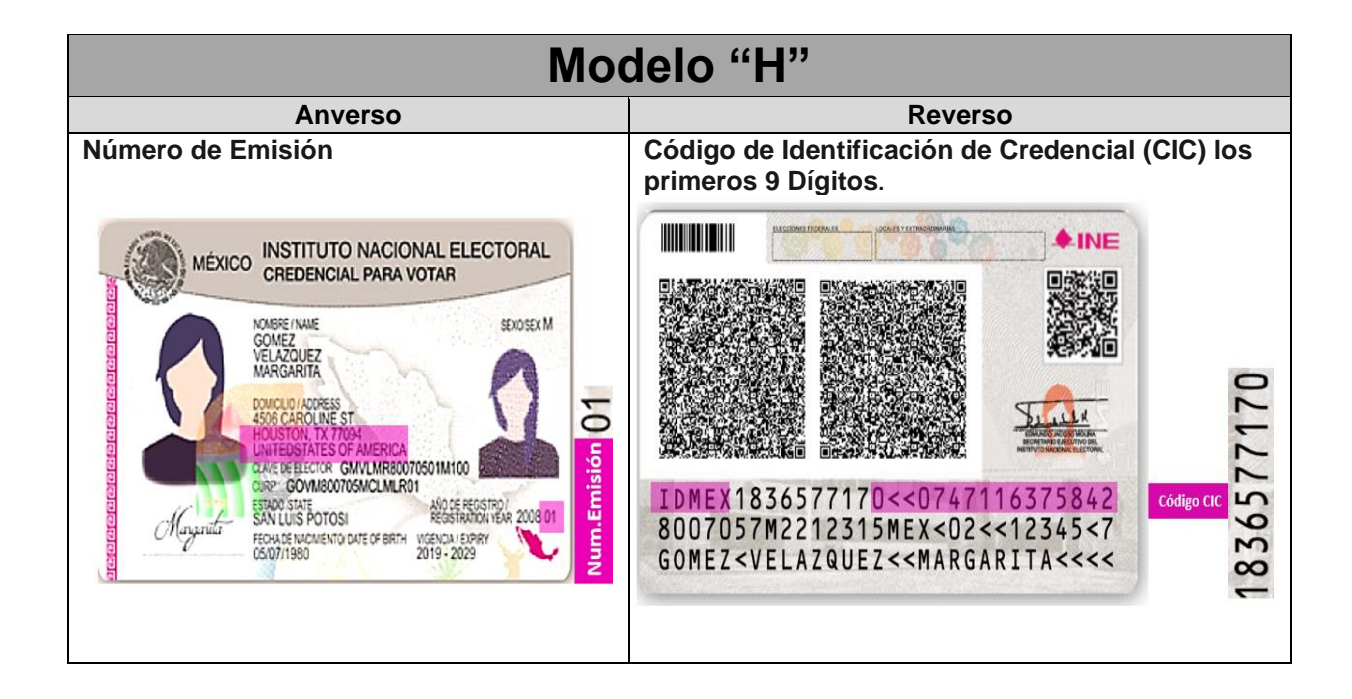

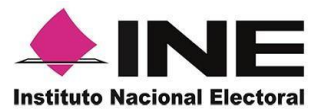

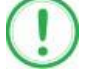

#### **IMPORTANTE**

1. En caso de seleccionar la **Credencial Tipo C**, aparecerá el siguiente mensaje de Confirmación de la Vigencia de la Credencial para Votar:

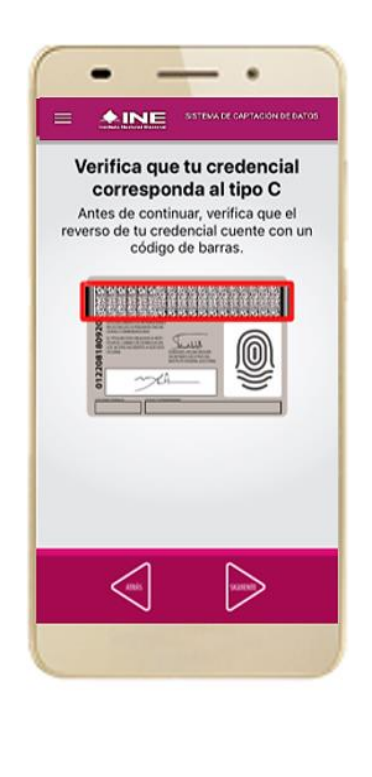

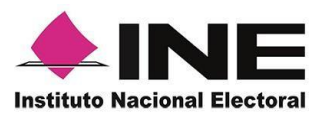

7. En caso de ser una **Credencial para Votar no vigente**, se presentará el mensaje *La Credencial para Votar no es vigente*. Haz clic en el botón **Continuar**.

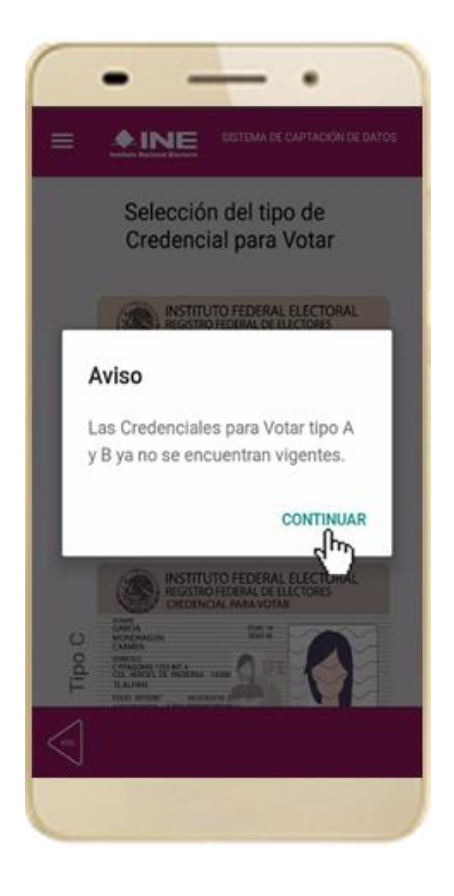

**Figura 37. Vigencia de la CPV.** 

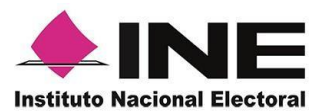

**Frente** y enfoca el anverso de la Credencial para realizar la captura de la foto.

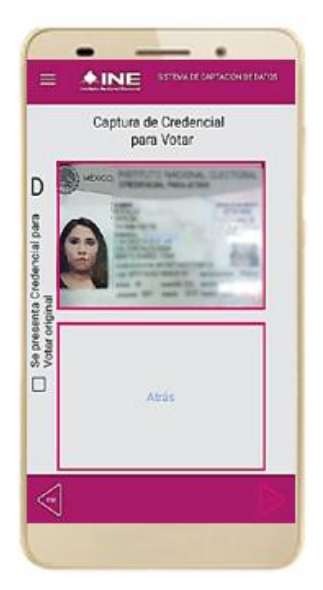

**Figura 38. Captura de anverso de la CPV. Figura 39. Captura de reverso de la CPV. Figura 40. Captura de ambas imágenes.** 

 8. Selecciona el recuadro 9. Enseguida, selecciona el recuadro **Atrás** y enfoca el reverso de la Credencial para realizar la captura de la foto.

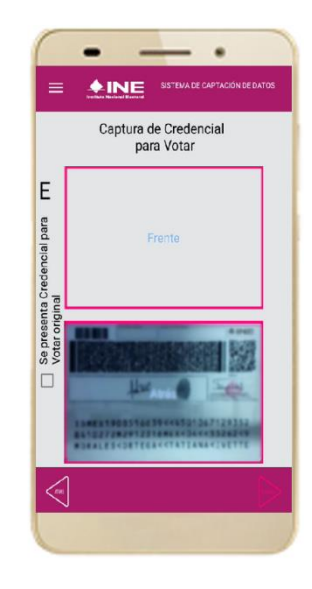

10. Cuando tengas ambas capturas, da clic en el botón **Siguiente**.

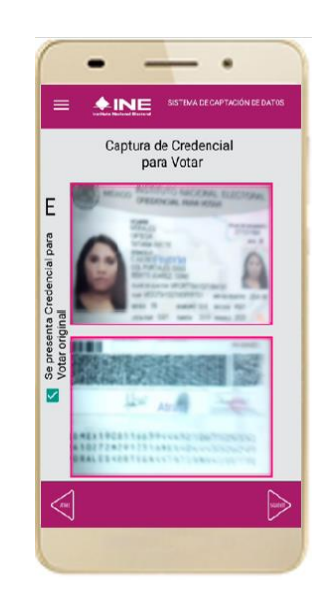

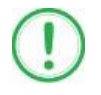

#### **IMPORTANTE**

Para continuar deberás seleccionar el recuadro con la leyenda: "Se presenta Credencial para Votar original".

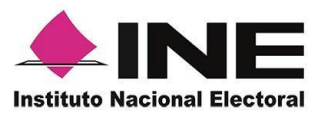

11. Se presentará un recuadro de "información captada", con la información que se extrajo de la Credencial para Votar mediante diversos procesos denominados de l*ectura de OCR, de Código de Barras y de QR*.

En la opción **Ver** podrás visualizar el anverso y reverso de la Credencial para Votar que tomaste. Posteriormente, haz clic en el botón **Siguiente**.

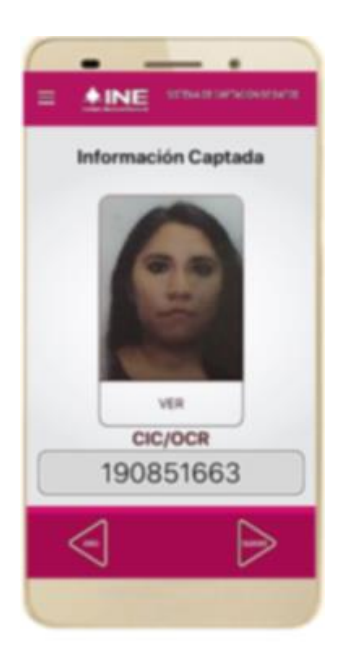

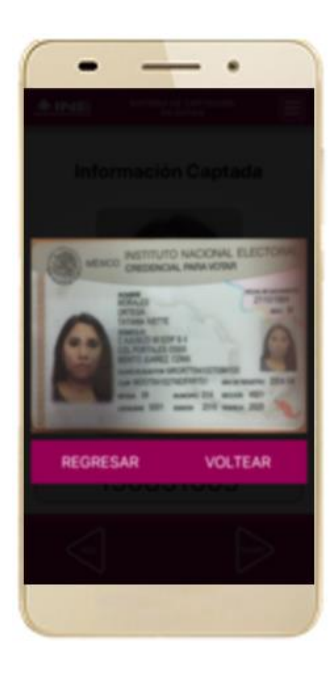

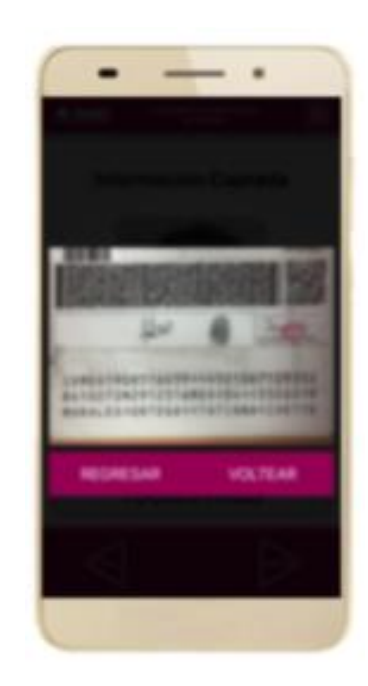

**Figura 41. Validación de Datos.**

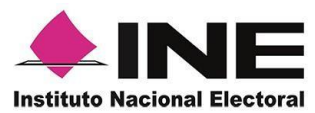

12. En caso de que se te presente el aviso **"No fue posible realizar la lectura del Código de la Credencial para Votar, por lo que los datos fueron obtenidos del reconocimiento óptico de caracteres"**, haz clic en el botón **Aceptar.**

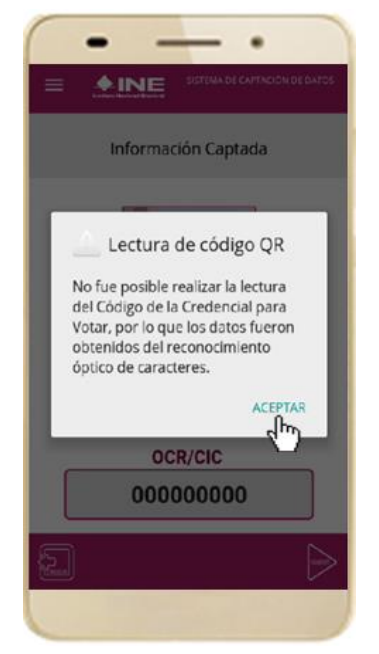

**Figura 42. Mensaje de información captada.**

### **IMPORTANTE**

El QR o de respuesta rápida (Quick response) es similar al código de barras y se utiliza para almacenar información de una matriz de puntos bidimensional y transmitirla a alta velocidad y suelen acompañarse de tres cuadros de sus extremos. Por ejemplo, en el caso de la credencial de elector basta con apuntar con la cámara para acceder automáticamente al número del CIC:

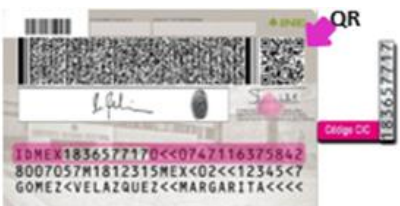

El código de barras es un código bidimensional que representa un conjunto de líneas paralelas de distinto grosor y espaciado que en su conjunto contiene determinada información, es decir, las barras y los espacios de códigos representan pequeñas cadenas de caracteres. De este modo, el código de barras permite reconocer rápidamente un artículo o un dato.

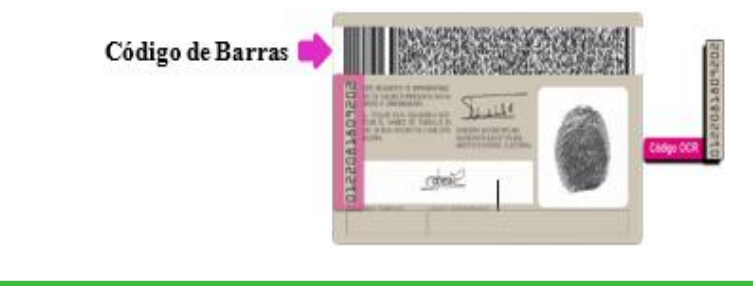

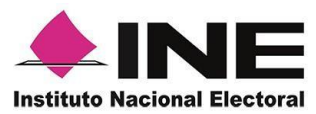

13. En seguida aparecerá la pantalla de **"Foto Viva"**, donde se le deberá tomar al ciudadano la fotografía presencial de su registro, para la toma de la fotografía toma en cuenta las siguientes recomendaciones:

- La fotografía deberá ser tomada de frente.
- Se recomienda evitar el uso de lentes, a menos de que sea necesario.
- Evitar el uso de gorra o sombrero.
- El rostro del ciudadano debe estar descubierto.
- Verificar que la imagen no se vea borrosa al tomar la fotografía.

En caso de que la imagen no sea de calidad aceptable, la aplicación móvil cuenta con la opción de volver a capturar la fotografía.

Cuando se enfoque el rostro de la o el ciudadano, solicita que sonría, en ese momento se tomará de manera automática la fotografía. Posteriormente, haz clic en el botón **Siguiente**.

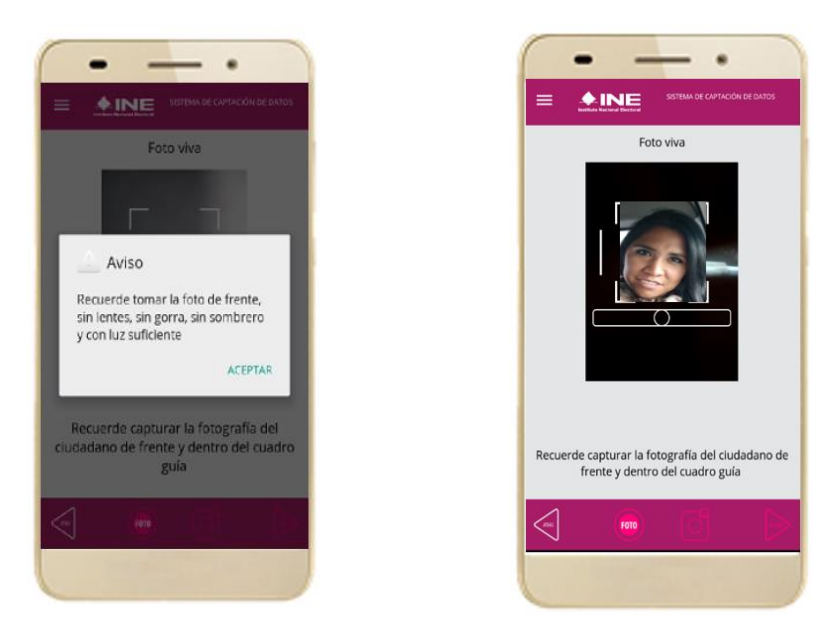

**Figura 43. Toma de Foto viva**

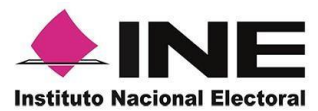

14. Se presentará la pantalla de "**Firma de aceptación"**.

**INE.**

15. Muestra a la o el ciudadano el de texto de Aviso de Privacidad del INE.

Da clic en el **Aviso**  Si la o el ciudadano **de Privacidad del**  lo desea, podrás dar clic en *"***Aviso de Privacidad del INE integral**".

contar internet, podrás ciudadano la que específica tratamiento de los datos personales.

16. En caso de 17. Solicita a la o el mostrar a la o el recuadro que página del INE, en Apoyo Ciudadano. con ciudadano registrar firma en el manifiesta su Haz clic en el botón **Siguiente.**

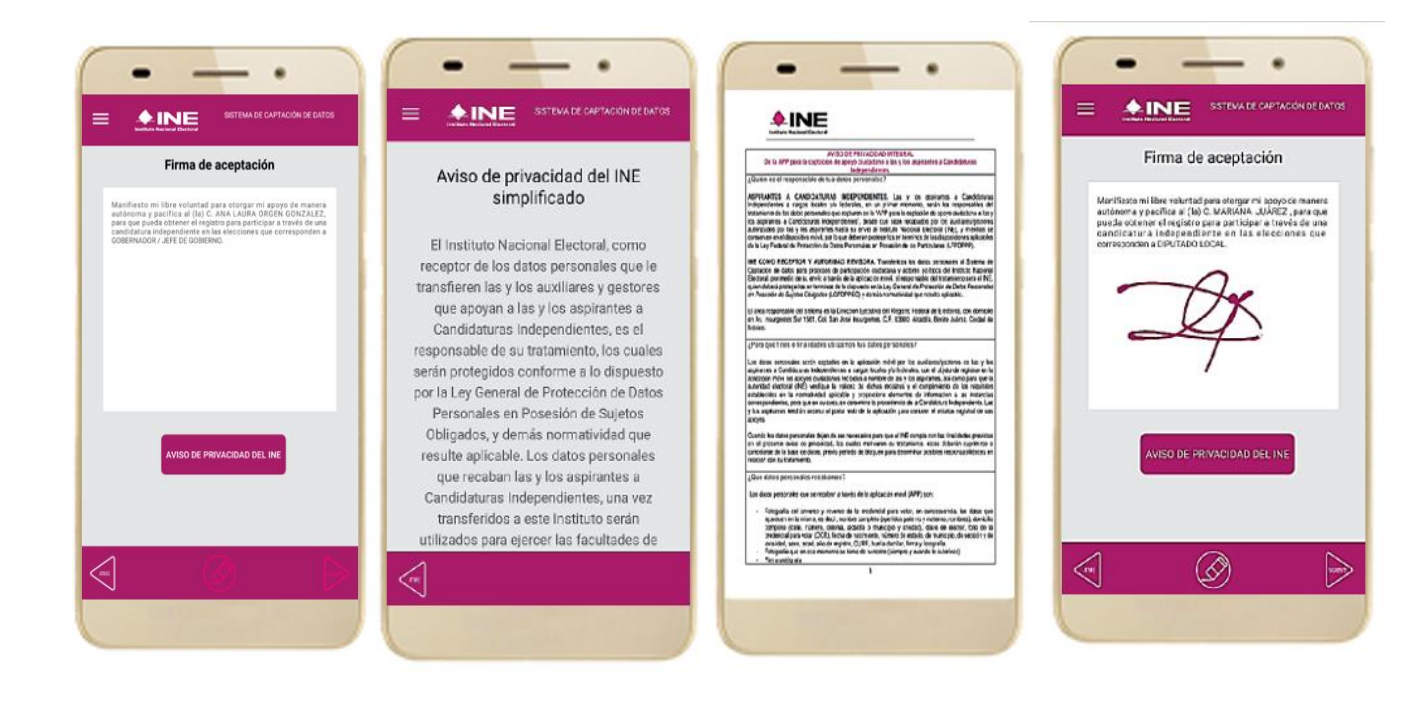

**Figura 44. Firma de Aceptación. Figura 45. Aviso de Privacidad Simplificado.** 

**Figura 46. Aviso de Privacidad Integral**

**Figura 47. Captura de la firma de aceptación.**

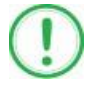

#### **IMPORTANTE**

- 1. Deberás contar con conexión a Internet para visualizar mayor información del Aviso de Privacidad del INE integral.
- 2. En caso de que no se presente la firma del ciudadano dentro de su Credencial Para Votar, toque la pantalla para que se active el botón "Siguiente" y poder avanzar.

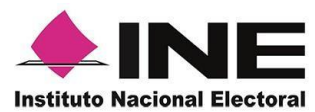

18. Finalmente, se presentará un mensaje indicando que el *Apoyo del Ciudadano ha sido almacenado en el dispositivo* otorgando un folio por cada registro*.*

Para continuar con la captura de apoyos, haz clic en el botón **Continuar**.

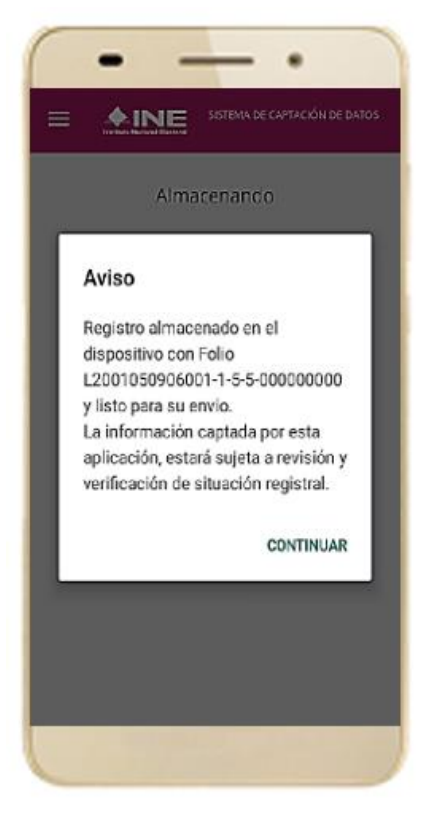

**Figura 48. Registro almacenado con éxito.**

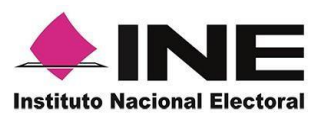

## <span id="page-43-0"></span>7. Envío de captura

Para realizar el envío de registros captados en la Aplicación Móvil de Apoyo Ciudadano, realiza los siguientes tres pasos:

1. Haz clic en la pantalla de *Menú desplegable* y selecciona la opción **Envío de captura.**

2. Da clic en el botón de la **flecha**, ubicado en la parte inferior derecha de la pantalla.

3. Una vez enviados, aparecerá la pantalla indicando que *se enviaron exitosamente todos los registros*.

**AINE** 

Pendientes de enviar:

Enviados en esta transacción:

. .

 $\overline{2}$ 

 $\mathbf{0}$ 

Envío de Captura

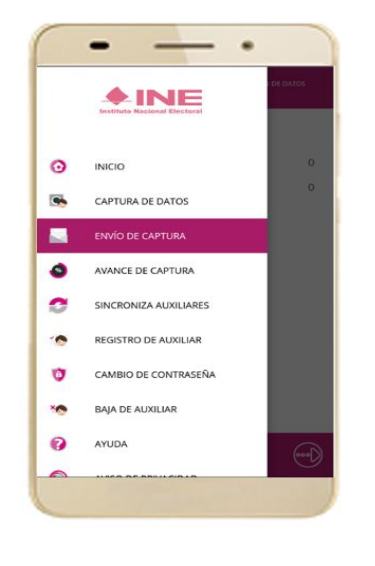

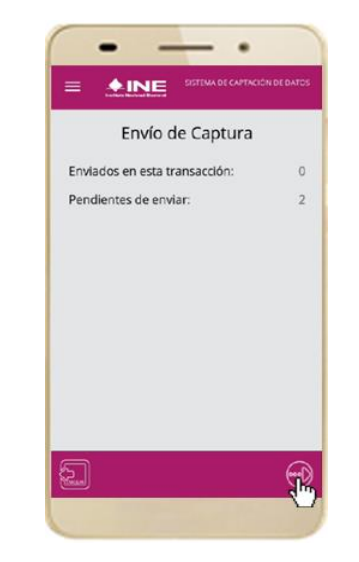

**Figura 49. Envío de captura. Figura 51. Envío exitoso de registros. Figura 50. Transferencia de capturas.** 

### **IMPORTANTE**

- 1. Para enviar los registros de **Apoyo Ciudadano** es necesario que cuentes con una conexión a Internet en tú dispositivo móvil.
- 2. Tendrás **24 horas** una vez vencido el periodo de captación para realizar el envío de los apoyos capturados.

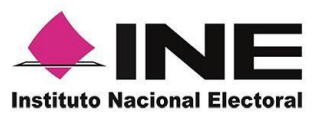

## <span id="page-44-0"></span>8. Avance de captura

Para consultar el avance de captura de los registros captados de Apoyo del Ciudadano, realiza los siguientes pasos:

1. Haz clic en la pantalla de *Menú desplegable* y selecciona la opción **Avance de captura**.

2. Aparecerá la siguiente pantalla con los datos del *tu contraseña*. correo del auxiliar dado de alta en la aplicación Selecciona el auxiliar.

3. Se presentará la pantalla *Captura* 

Ingrésala y haz clic en el botón **Continuar.**

4. Enseguida, podrás visualizar el *avance* de todos los apoyos capturados.

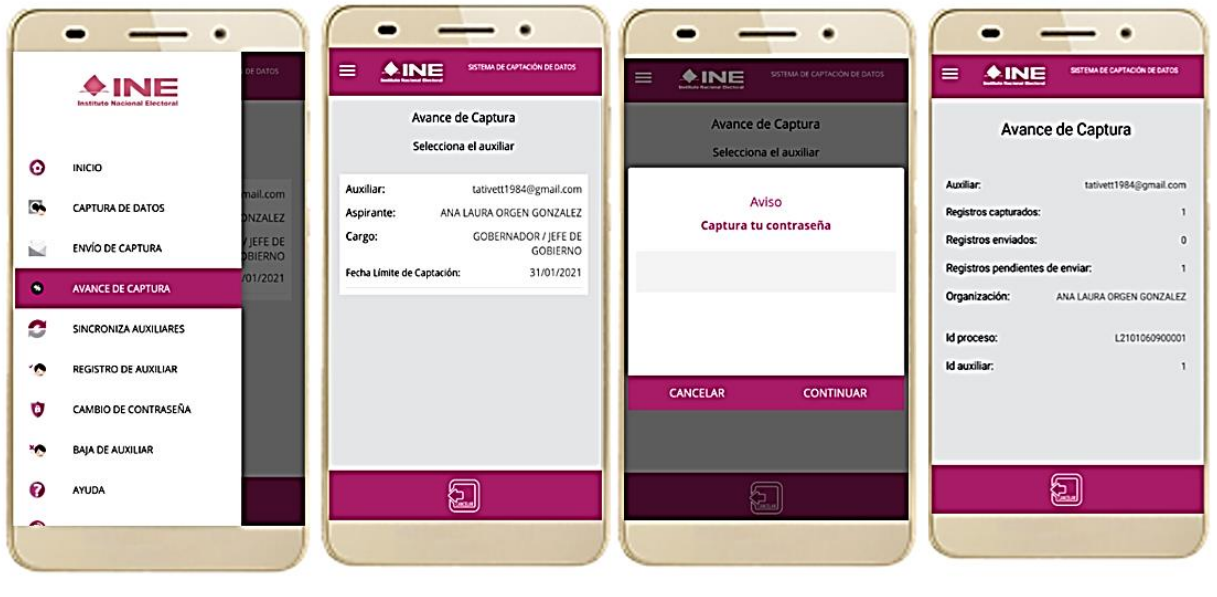

**auxiliar.** 

**Figura 52. Avance de captura. Figura 53. Pantalla selección de Figura 54. Captura tu contraseña.** 

**Figura 55. Estatus de apoyos captados.** 

### **IMPORTANTE**

Después de 24 horas de haber vencido el periodo de captación se eliminará cualquier información de la Aplicación de Apoyo Ciudadano que haga alusión al Proceso o Solicitante que estas apoyando, auxiliar (es), apoyos sin enviar e información de avance de captura. Solo aparecerá (n) auxiliar (es) de los procesos que aún se encuentren **vigentes.**

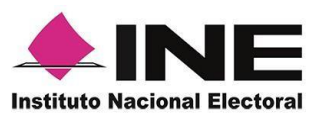

## <span id="page-45-0"></span>9. Cambio de contraseña

Para realizar el cambio de tu contraseña local (perteneciente a la Aplicación Móvil) realiza los siguientes pasos:

1. Haz clic en la pantalla de *Menú desplegable* y selecciona la opción **Cambio de contraseña.**

2. Inmediatamente se presentará la lista de auxiliares dados de alta en la aplicación. Elige una opción.

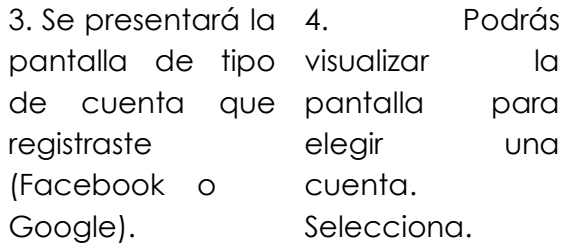

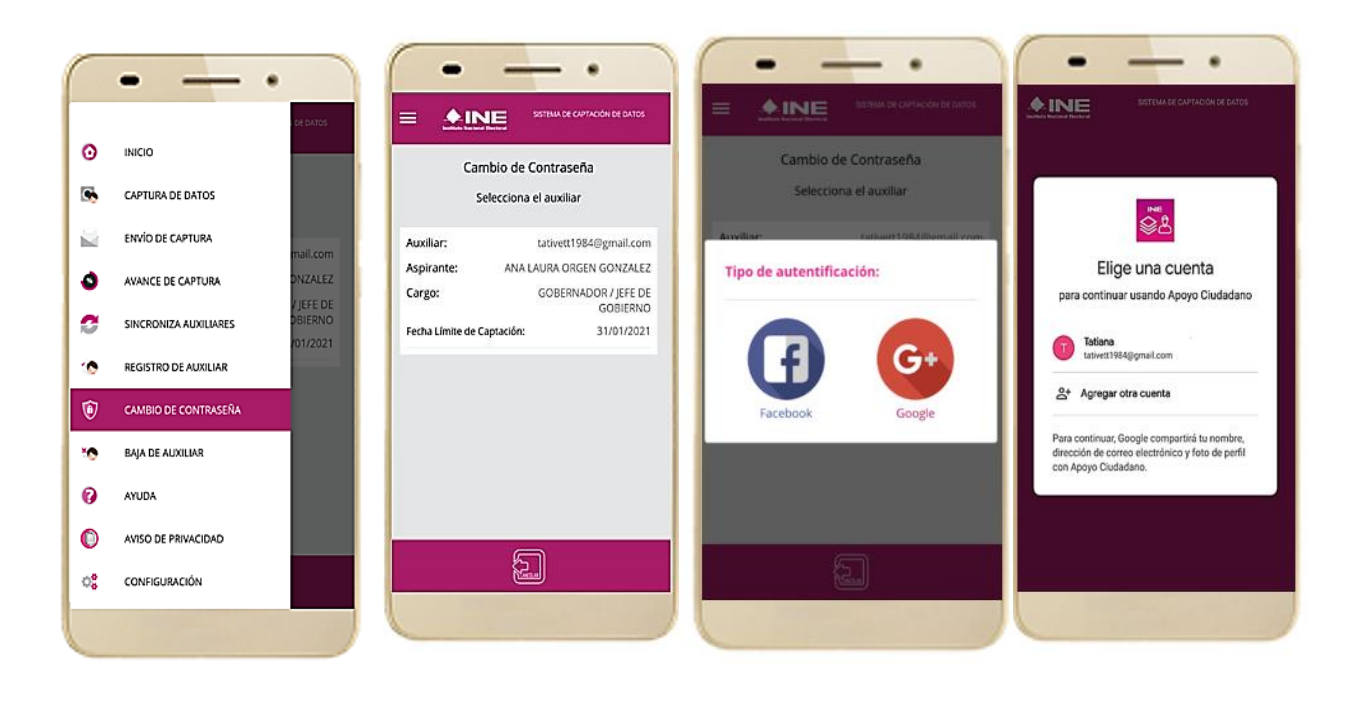

**Figura 56. Cambio de contraseña. Figura 57. Pantalla selección de**

**auxiliar.** 

**Figura 58. Captura tu contraseña. Figura 59. Confirmación de** 

**inicio de sesión.**

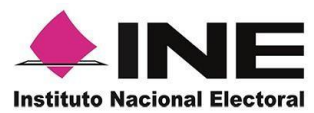

5. En la pantalla que se presenta, *Confirmar Contraseña*. Haz clic en el botón **Siguiente**.

captura los campos de *Contraseña* y *contraseña guardada*. Haz clic en el 6. Finalmente, se presentará el aviso de botón **Continuar**.

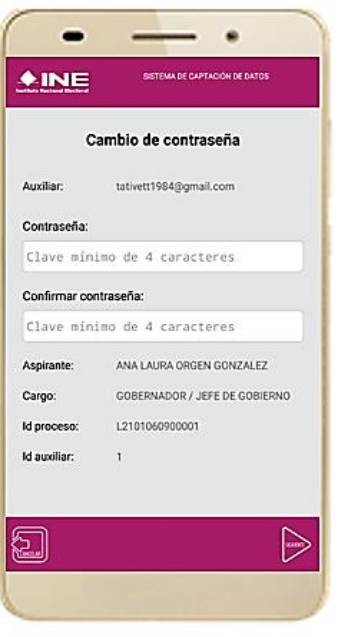

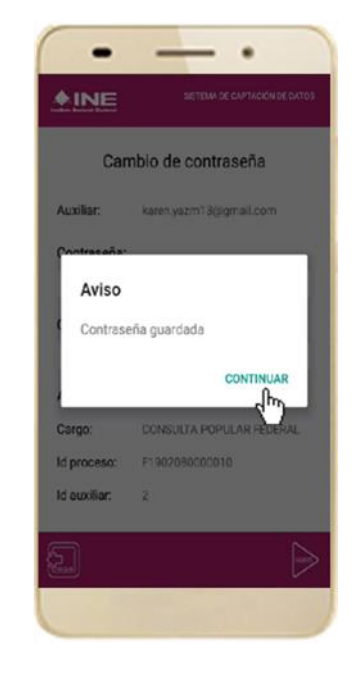

 **Figura 60. Captura contraseña. Figura 61. Aviso de contraseña guardada.**

## <span id="page-47-0"></span>10. Baja de Auxiliar

En esta sección podrás dar de baja al Auxiliar del dispositivo, para lo cual deberás realizar los siguientes pasos:

1. Haz clic en la pantalla de *Menú desplegable* y selecciona la opción **Baja de Auxiliar**.

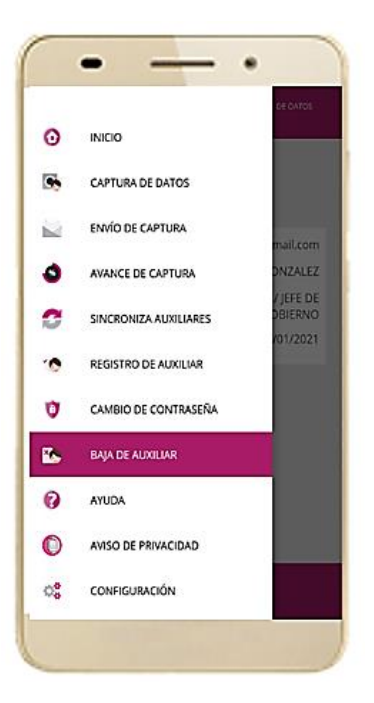

**Figura 62. Baja de Auxiliar.**

2. Se mostrará la pantalla *Baja de Auxiliar* donde deberás elegir de la lista de auxiliares, aquel que deseas dar de baja. Podrás visualizar el correo del auxiliar y datos del aspirante de quien es auxiliar. Selecciona una de las opciones que se encuentran en la parte inferior de la pantalla.

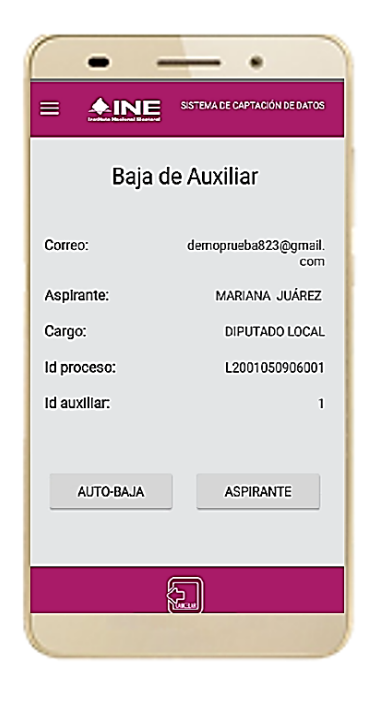

**Figura 63. Opciones de baja.**

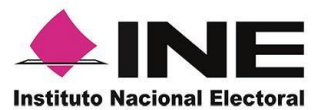

3. Si eliges la opción de **Autobaja**, bastará con ingresar tu contraseña y dar clic en el botón **Continuar**.

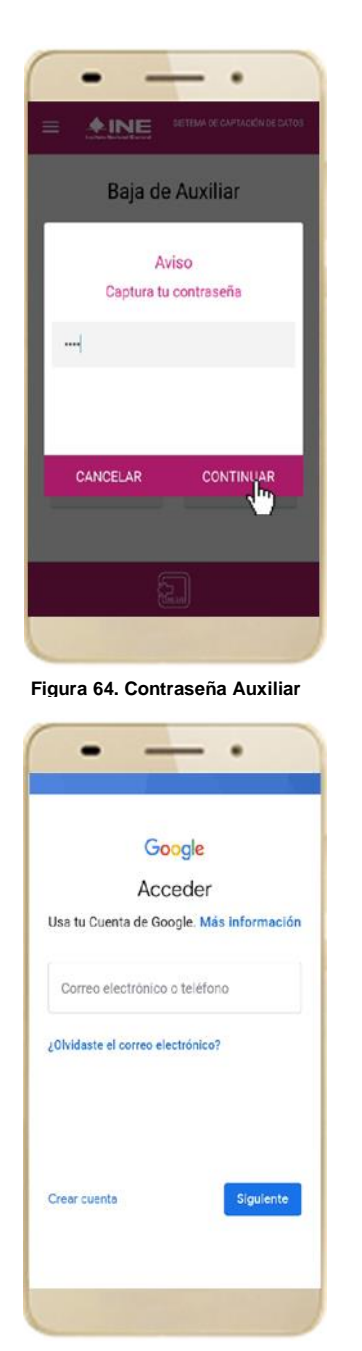

**Figura 66. Autenticación Google. Figura 67. Aviso baja de auxiliar.** 

4. Si eliges la opción de **Aspirante**, la baja será a través de la autenticación del aspirante en su cuenta de Facebook o Google según sea el caso.

| Yacebook                            | Crear cuenta                                                            |  |
|-------------------------------------|-------------------------------------------------------------------------|--|
|                                     |                                                                         |  |
|                                     | Inicia sesión en tu cuenta de Facebook para<br>conectarte con Apoyo_Dev |  |
|                                     | Correo electrónico o teléfono                                           |  |
| Contraseña de Facebook              |                                                                         |  |
|                                     | Iniciar sesión                                                          |  |
| Crear cuenta                        |                                                                         |  |
| ¿Olvidaste tu contraseña?           |                                                                         |  |
| Servicio de ayuda                   |                                                                         |  |
| Expañol<br><b>Portuguès (Thani)</b> | Erglish (US)<br>Français (France)                                       |  |
| <b>Daubich</b>                      |                                                                         |  |

**Figura 65. Autenticación** 

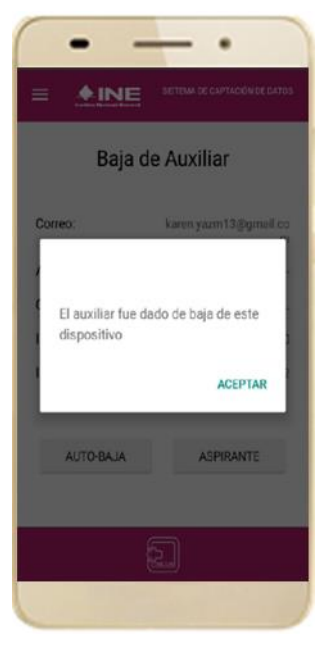

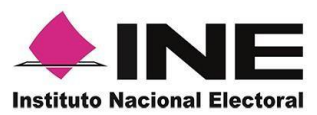

## <span id="page-49-0"></span>11. Ayuda

En la sección de *Ayuda*, la cual podrás identificar con un signo de interrogación, encontrarás el número telefónico de atención de INETEL, al cual podrás marcar desde cualquier parte del país sin costo, para cualquier duda que se presente.

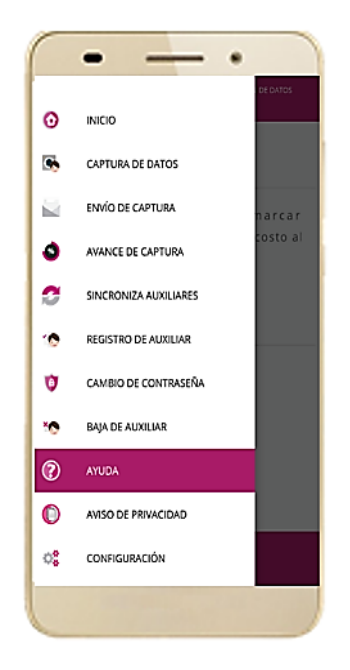

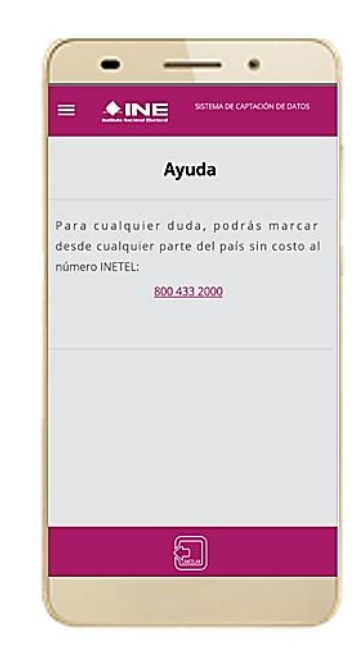

 **Figura 68. Pantalla de Menú desplegable. Figura 69. Pantalla de Ayuda.** 

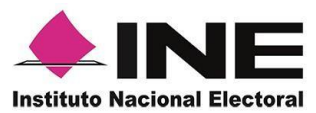

## <span id="page-50-0"></span>12. Aviso de privacidad

Para visualizar esta sección, selecciona la opción **Aviso de privacidad** donde encontrarás el *Aviso de Privacidad del Registro Federal de Electores*, como se muestra a continuación:

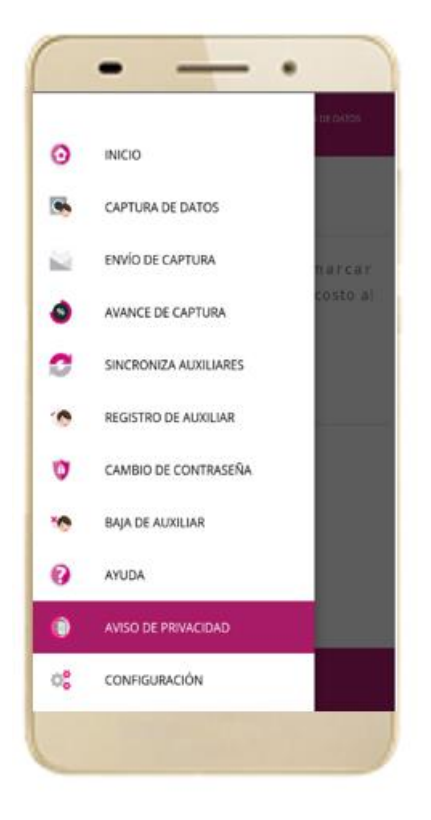

Figura 70. Pantalla de Menú desplegable. **Figura 71. Pantalla de Aviso de Privacidad**.

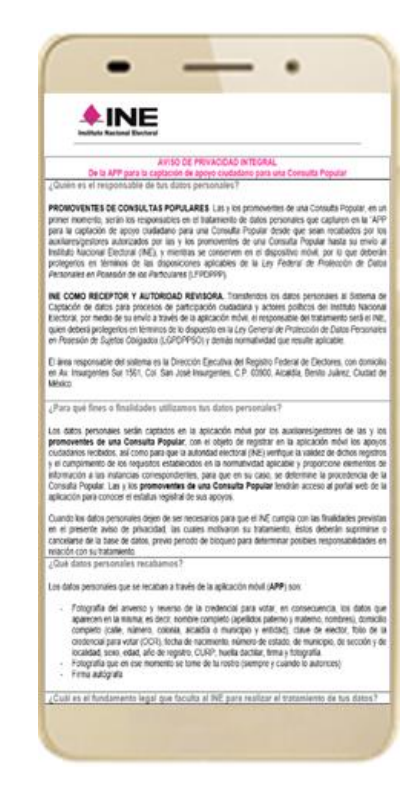

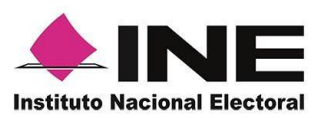

## <span id="page-51-0"></span>13. Configuración

Para ingresar a la Configuración de la aplicación y desactivar o activar el **Proceso de OCR,** deberás realizar los siguientes pasos:

1. Selecciona la opción **Configuración** del *menú desplegable*.

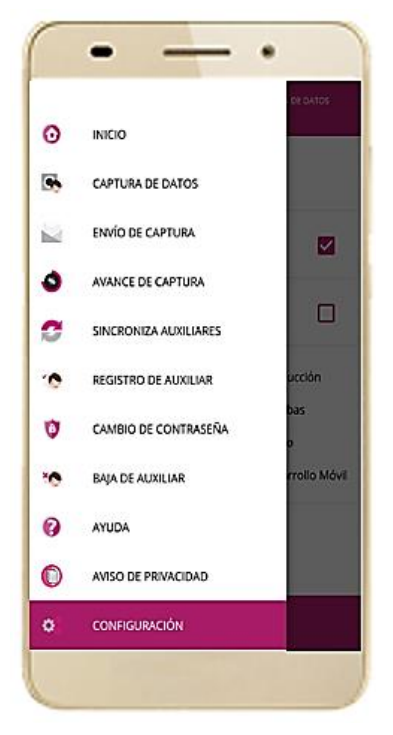

2. Al seleccionarlo, visualizarás la opción OCR.

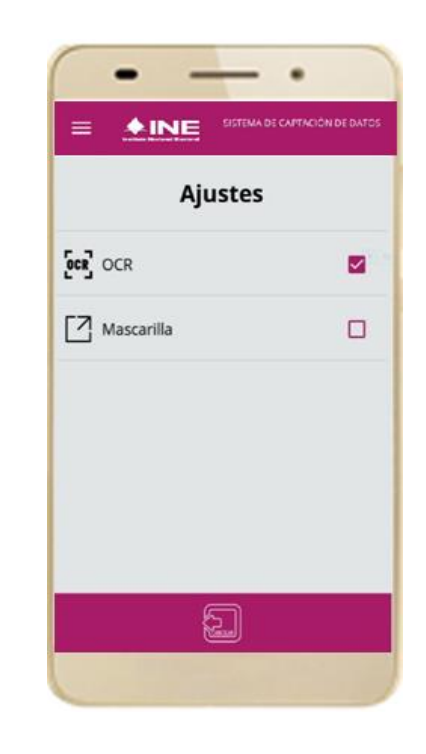

 **Figura 72. Co**nfigurac**ión**. **Figura 73. Configuración OCR.**

En caso de desactivar el OCR, este proceso no se llevará a cabo en la *Captura de Apoyo* y se tendrán que registrar manualmente todos los datos de la Credencial para Votar del ciudadano.

## **IMPORTANTE**

El proceso OCR es un proceso de detección y lectura de textos, generalmente conocido como reconocimiento de caracteres y expresado con frecuencia con la sigla OCR (del inglés Optical Character Recognition), es un proceso dirigido a la digitalización de textos, los cuales identifican automáticamente a partir de una imagen símbolos o caracteres que pertenecen a un determinado alfabeto, para luego almacenarlos en forma de datos. Así podremos interactuar con estos mediante un programa de edición de texto o similar.

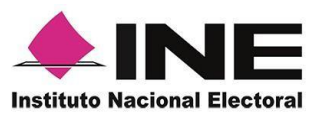

## <span id="page-52-0"></span>14. Sincroniza Auxiliares

Para ingresar a la Sincronización de Auxiliares de la aplicación**,** deberás realizar los siguientes pasos:

- 1. Selecciona la opción **Sincronización de Auxiliares** del *menú desplegable*.
- 2. Al seleccionarlo, visualizarás la pantalla "Se ha sincronizado la información de los auxiliares registrados en la aplicación".

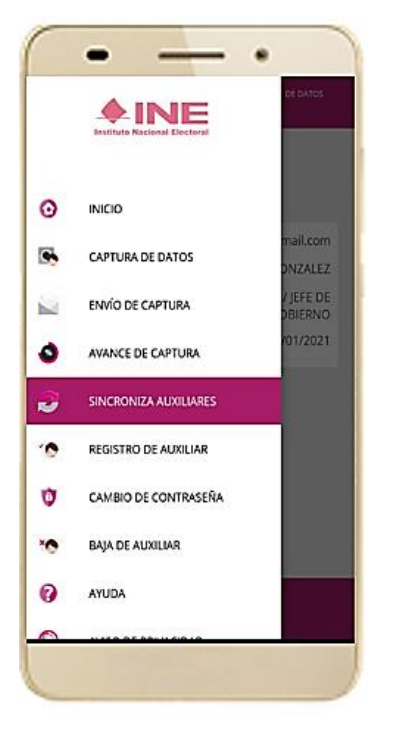

 **Figura 74. Sincronización Auxiliares Figura 75. Mensaje Sincronización.**

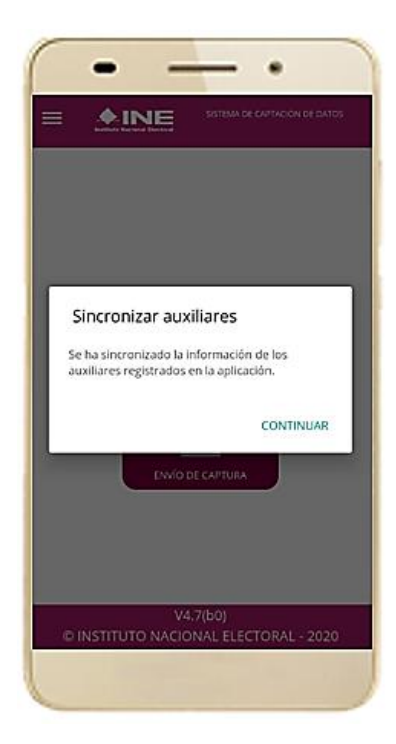

## **IMPORTANTE**

La función de "Sincronización Auxiliares" es actualizar la información relativa a las actualizaciones de los procesos que pudieran haber solicitado o realizado los aspirantes a solicitantes de algún proceso de participación ciudadana (Candidaturas Independientes, Consulta Popular e Iniciativas de Ley).

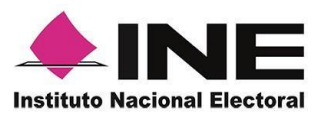

## <span id="page-53-0"></span>15. Requerimientos técnicos básicos en los dispositivos

#### **Arquitectura**

La App incluye bibliotecas en código nativo para el procesamiento de las imágenes y la captura de las credenciales.

Estas bibliotecas se encuentran compiladas únicamente para las siguientes arquitecturas de procesador:

- armeabi-v7a
- arm64-v8a
- x86
- x86\_64

Estas arquitecturas fueron seleccionadas por ser los más comunes.

Por lo que la App sólo puede ser ejecutada en dispositivos cuyo procesador sea de alguna de estas cuatro arquitecturas.

#### **Cámara**

La cámara debe de poder enfocar correctamente las Credenciales para Votar a una corta distancia para que se cuente con una imagen del tamaño correcto para ser procesable.

De esto se deriva que la cámara debe de contar, como mínimo, con las siguientes características:

- Manejo de foco automático.
- Poder enfocar a una distancia de 7 a 10 cm en modo macro.